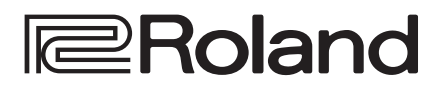

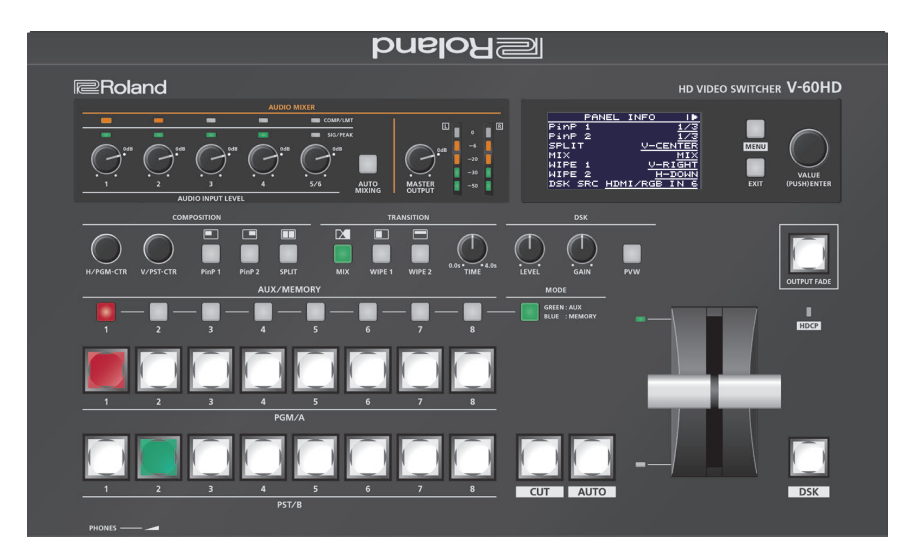

## **HD VIDEO SWITCHER V-60HD**

### **Reference Manual**

**Version 3.1 and later**

### **Contents**

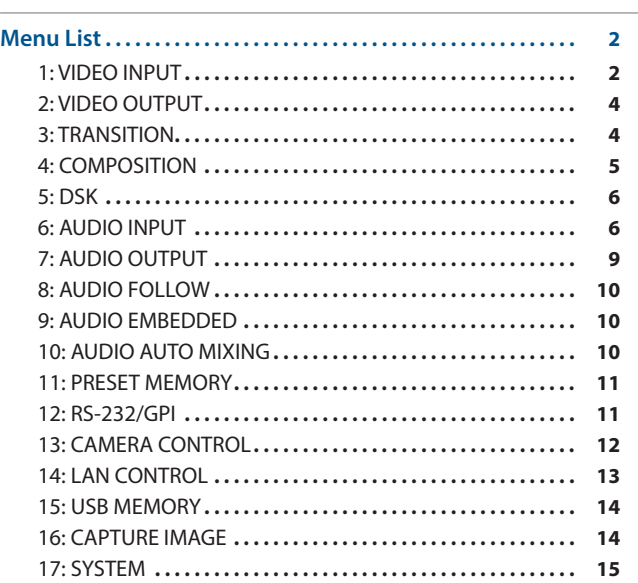

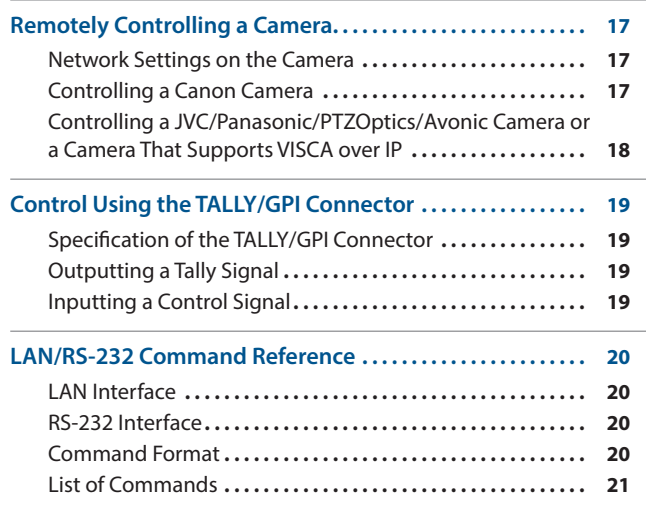

<span id="page-1-0"></span>Pressing the [MENU] button makes the menu appear on the built-in display and on the monitor connected to the MULTI-VIEW connector.

#### **Built-in display (Menu)**

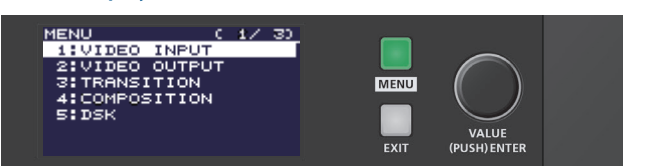

#### **MEMO**

- By turning the [VALUE] knob while pressing it, you can change the value more greatly.
- Pressing and holding the [VALUE] knob returns the current menu item you're setting to its default value.

#### **Multi-view monitor (OSD menu)**

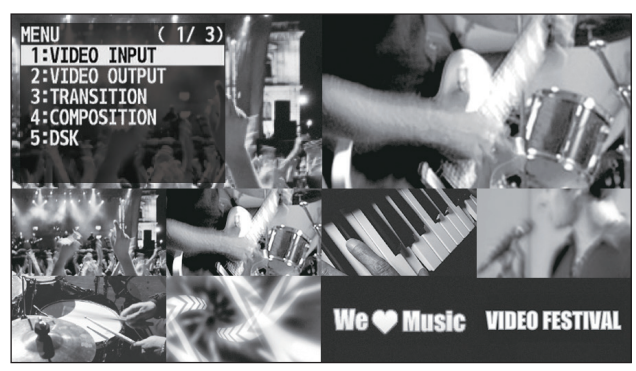

### 1: VIDEO INPUT

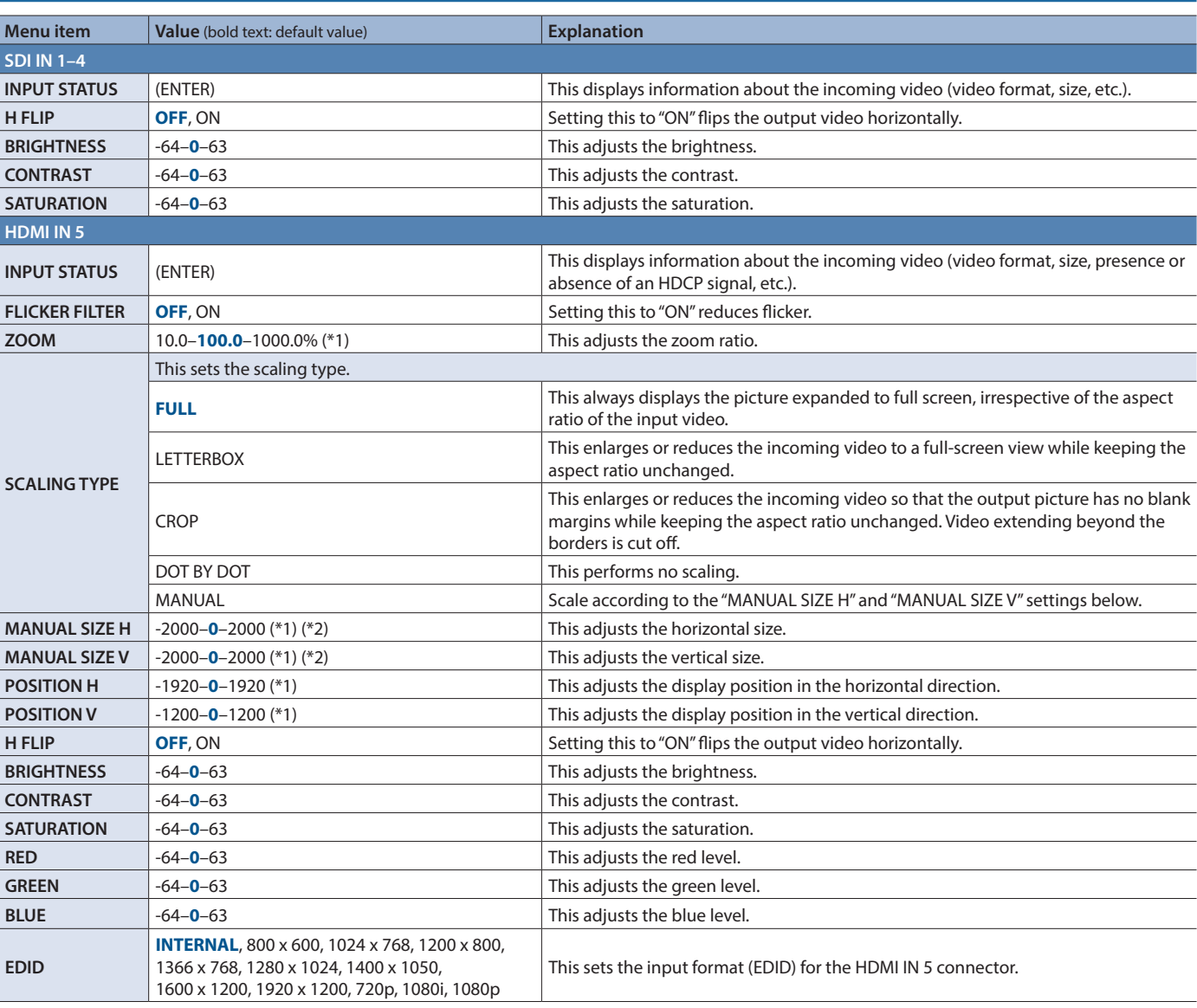

(\*1) The range of this value varies according to conditions such as the input/output format. The values listed above are the minimum and maximum values.

(\*2) This is available when "SCALING TYPE" is set to "MANUAL."

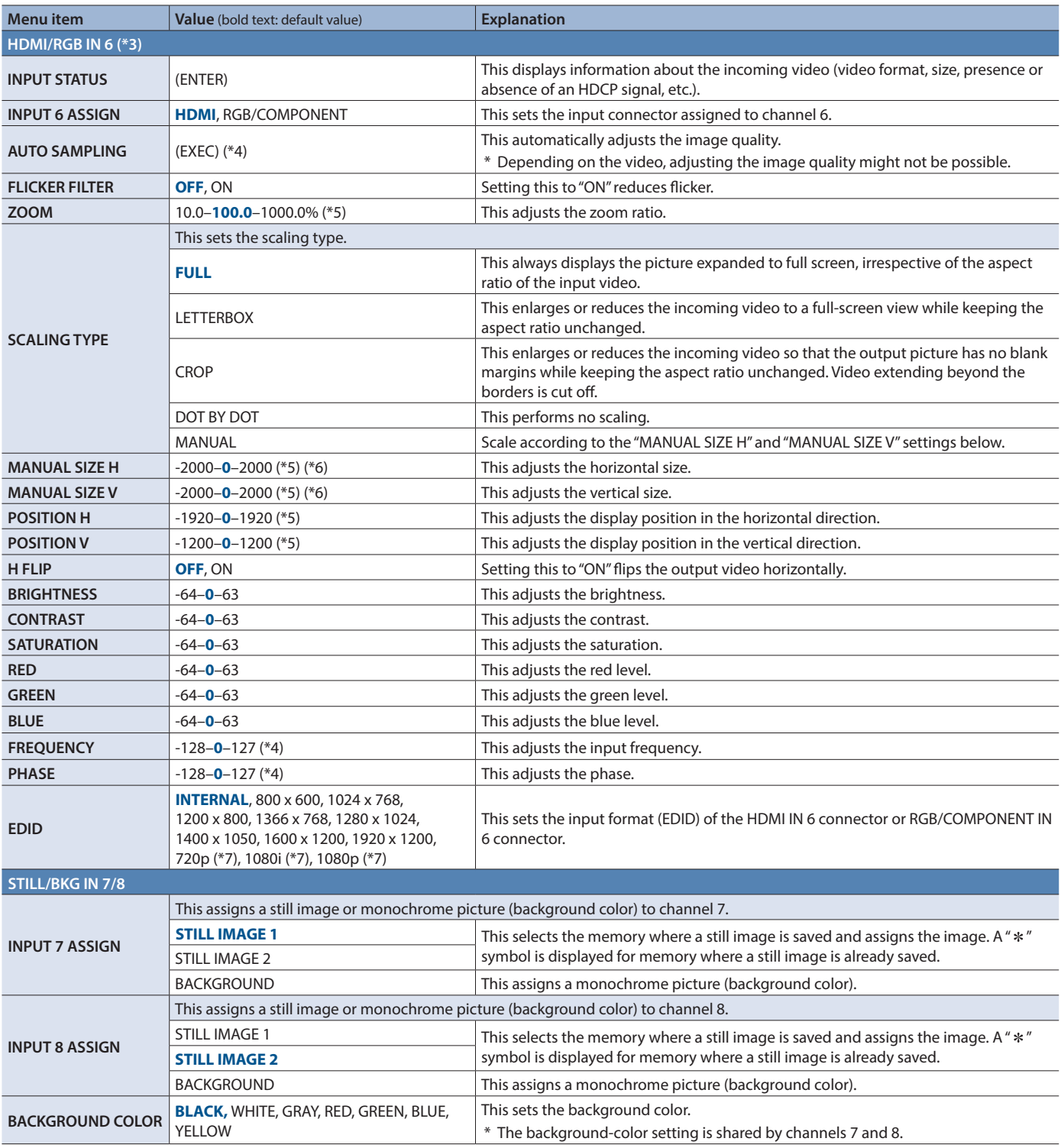

<span id="page-2-0"></span>(\*3) The settings on the HDMI/RGB IN 6 menu change in tandem with the assignment made using "INPUT 6 ASSIGN." You can make separate individual settings for the respective menu items for the HDMI IN 6 connector and the RGB/COMPONENT IN 6 connector.

(\*4) This is effective when "INPUT 6 ASSIGN" is set to "RGB/COMPONENT."

(\*5) The range of this value varies according to conditions such as the input/output format. The values listed above are the minimum and maximum values.

(\*6) This is available when "SCALING TYPE" is set to "MANUAL."

(\*7) Only when "INPUT 6 ASSIGN" is set to "HDMI."

## <span id="page-3-0"></span>2: VIDEO OUTPUT

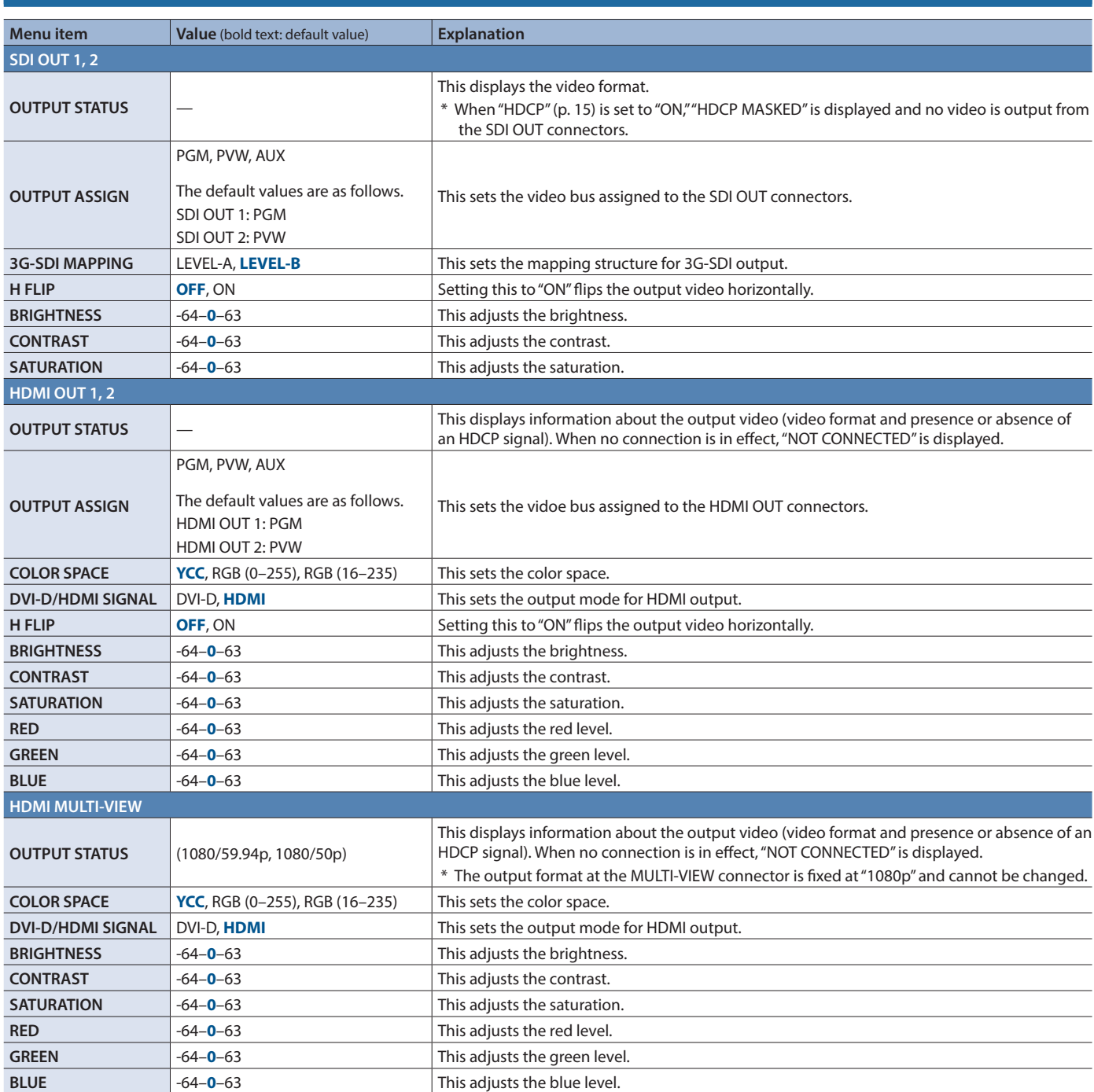

## <span id="page-3-1"></span>3: TRANSITION

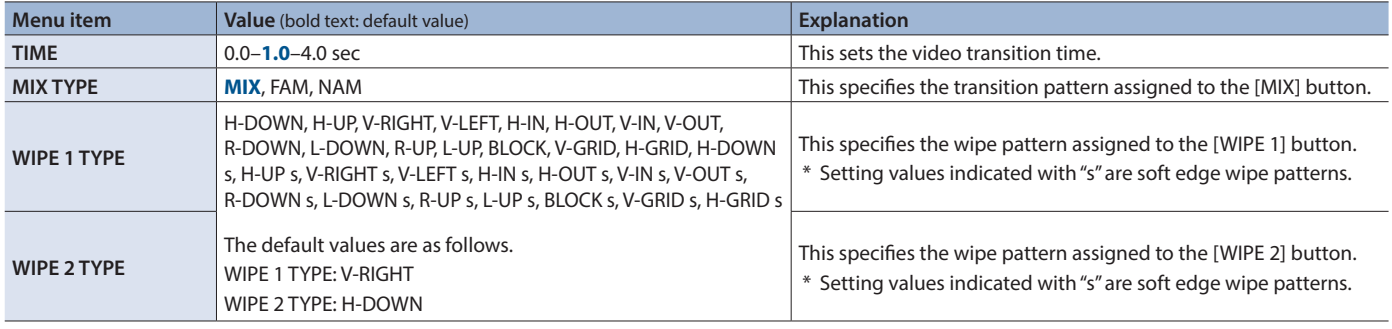

### <span id="page-4-0"></span>4: COMPOSITION

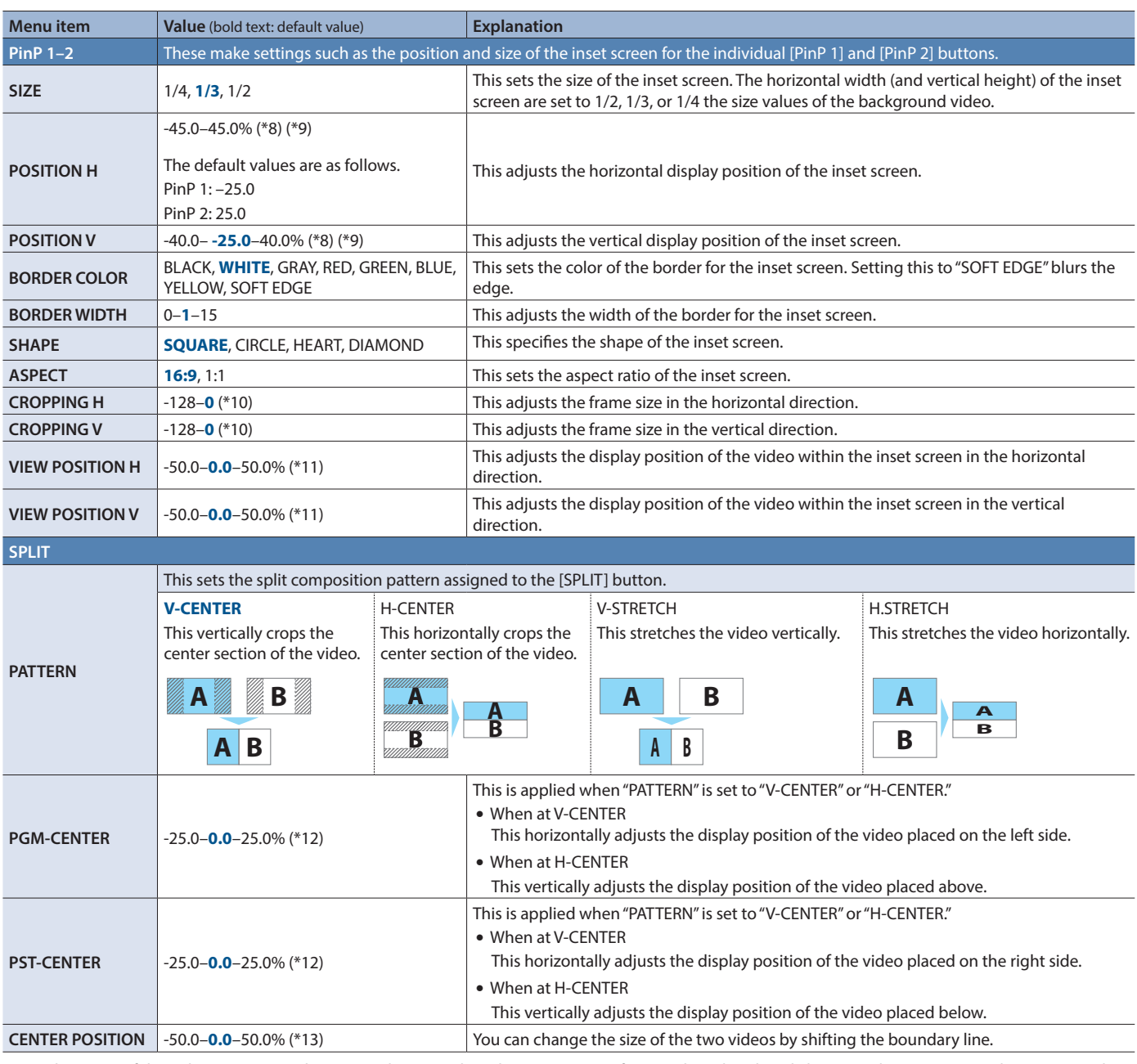

(\*8) The range of this value varies according to conditions such as the input/output format. The values listed above are the minimum and maximum values. (\*9) When PinP compositing is turned on, the [H/PGM-CTR] and [V/PST-CTR] knobs respectively function as shortcuts for "POSITION H" and "POSITION V."

Note, however, that adjusting to a decimal-fraction value is not possible when using the [H/PGM-CTR] and [V/PST-CTR] knobs. (\*10) When PinP compositing is turned on, holding down a cross-point button of the PST/B bus and turning the [H/PGM-CTR] knob acts as a shortcut

for "CROPPING H." In the same way, holding down a cross-point button of the PST/B bus and turning the [V/PST-CTR] knob acts as a shortcut for "CROPPING V."

(\*11) When PinP compositing is turned on, holding down a cross-point button of the PST/A bus and turning the [H/PGM-CTR] knob acts as a shortcut for "VIEW POSITION H." In the same way, holding down a cross-point button of the PST/A bus and turning the [V/PST-CTR] knob acts as a shortcut for "VIEW POSITION V."

(\*12) When split compositing is turned on, the [H/PGM-CTR] and [V/PST-CTR] knobs respectively function as shortcuts for "PGM/CENTER" and "PST/CENTER." Note, however, that adjusting to a decimal-fraction value is not possible when using the [H/PGM-CTR] and [V/PST-CTR] knobs.

(\*13) When split compositing is on, holding down a cross-point button of the PST/B bus and turning the [H/PGM-CTR] knob or [V/PST-CTR] knob acts as a shortcut for "CENTER POSITION." Note, however, that adjusting to a decimal-fraction value is not possible when using the [H/PGM-CTR] and [V/PST-CTR] knobs.

<span id="page-5-0"></span>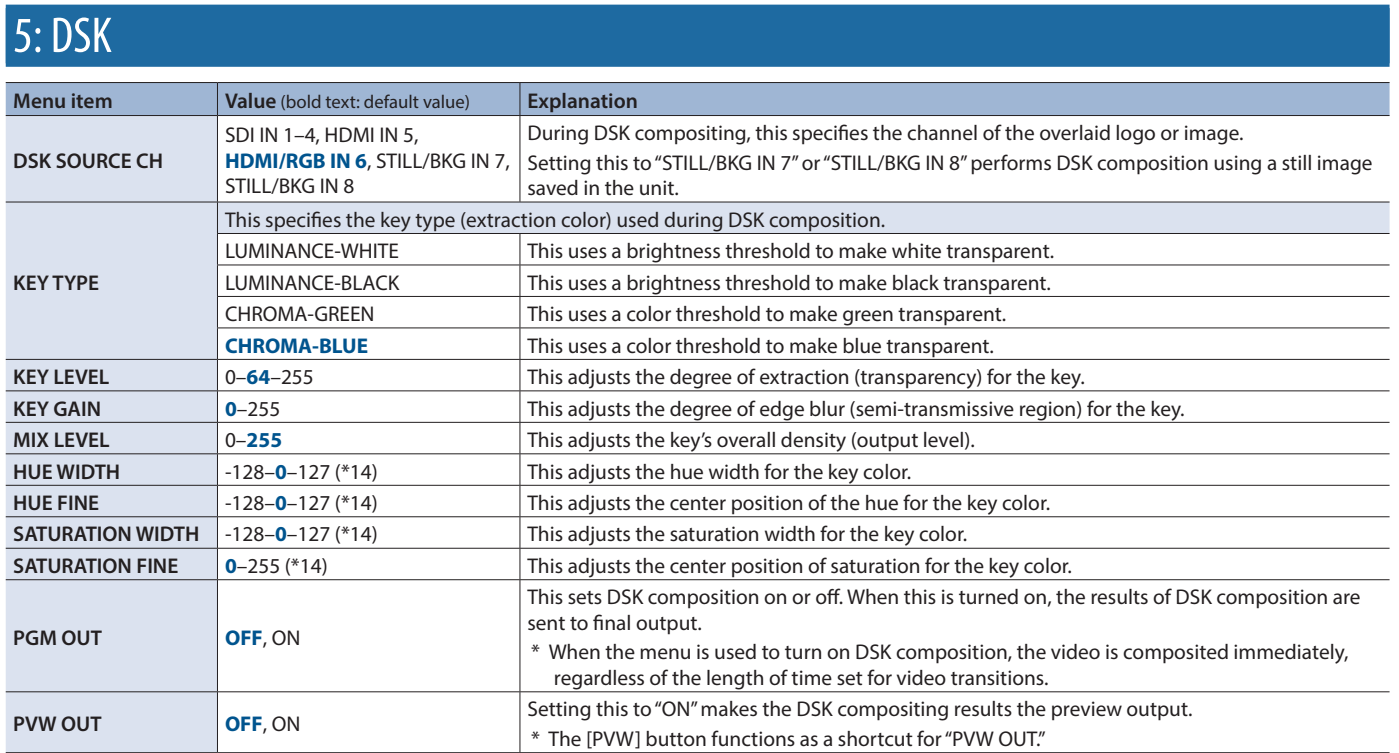

(\*14) This is applied when "KEY TYPE" is set to "CHROMA-GREEN" or "CHROMA-BLUE."

## 6: AUDIO INPUT

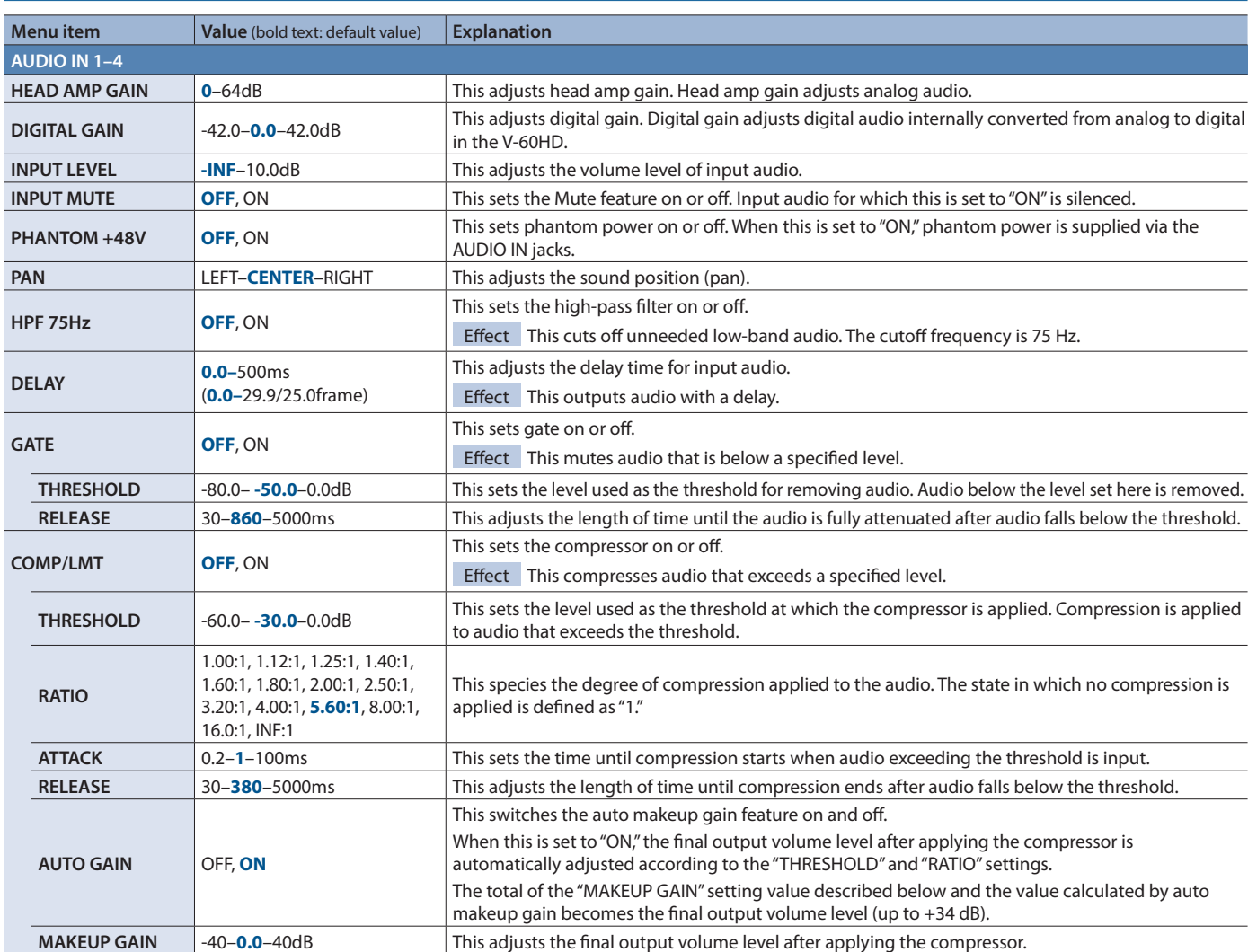

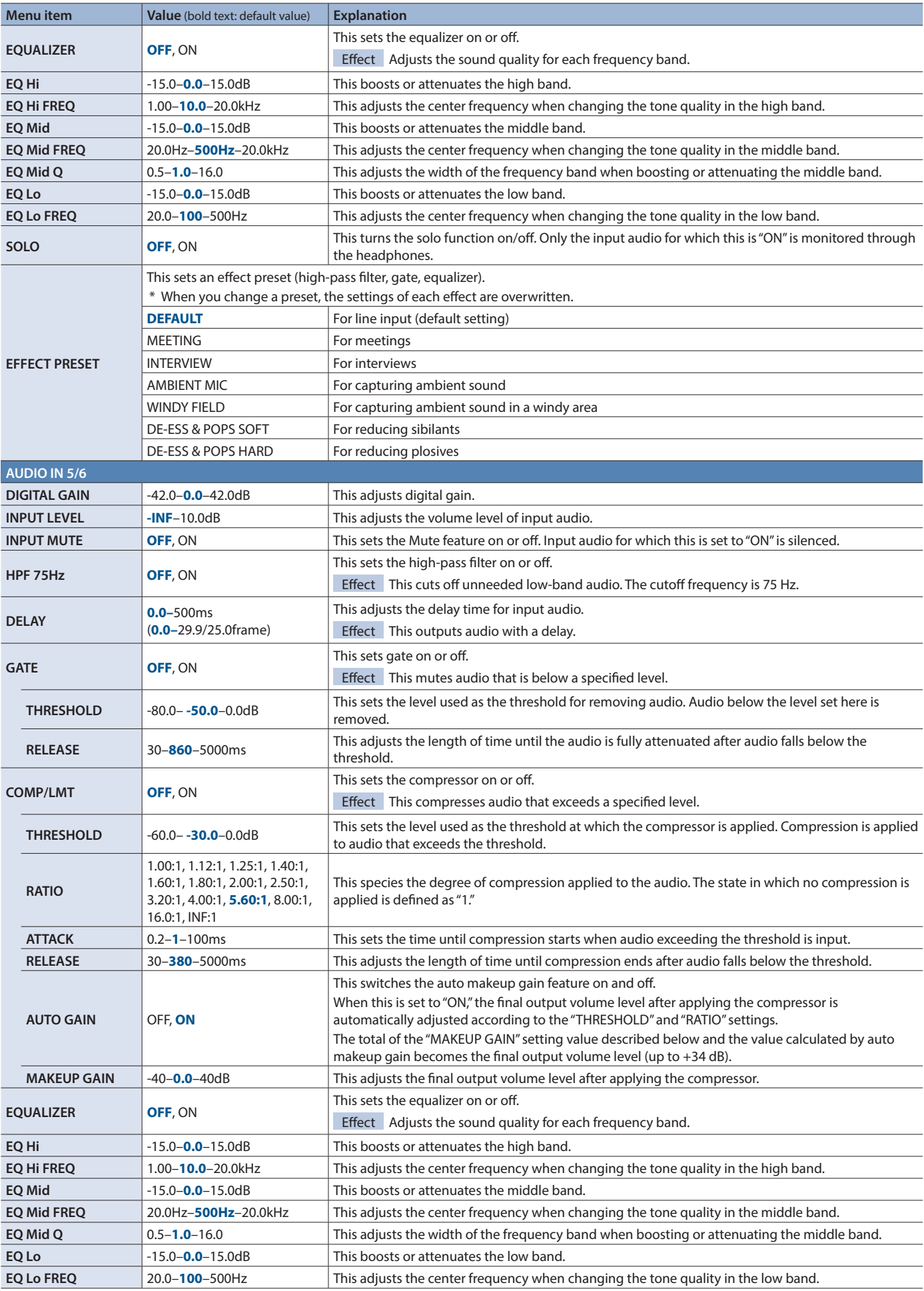

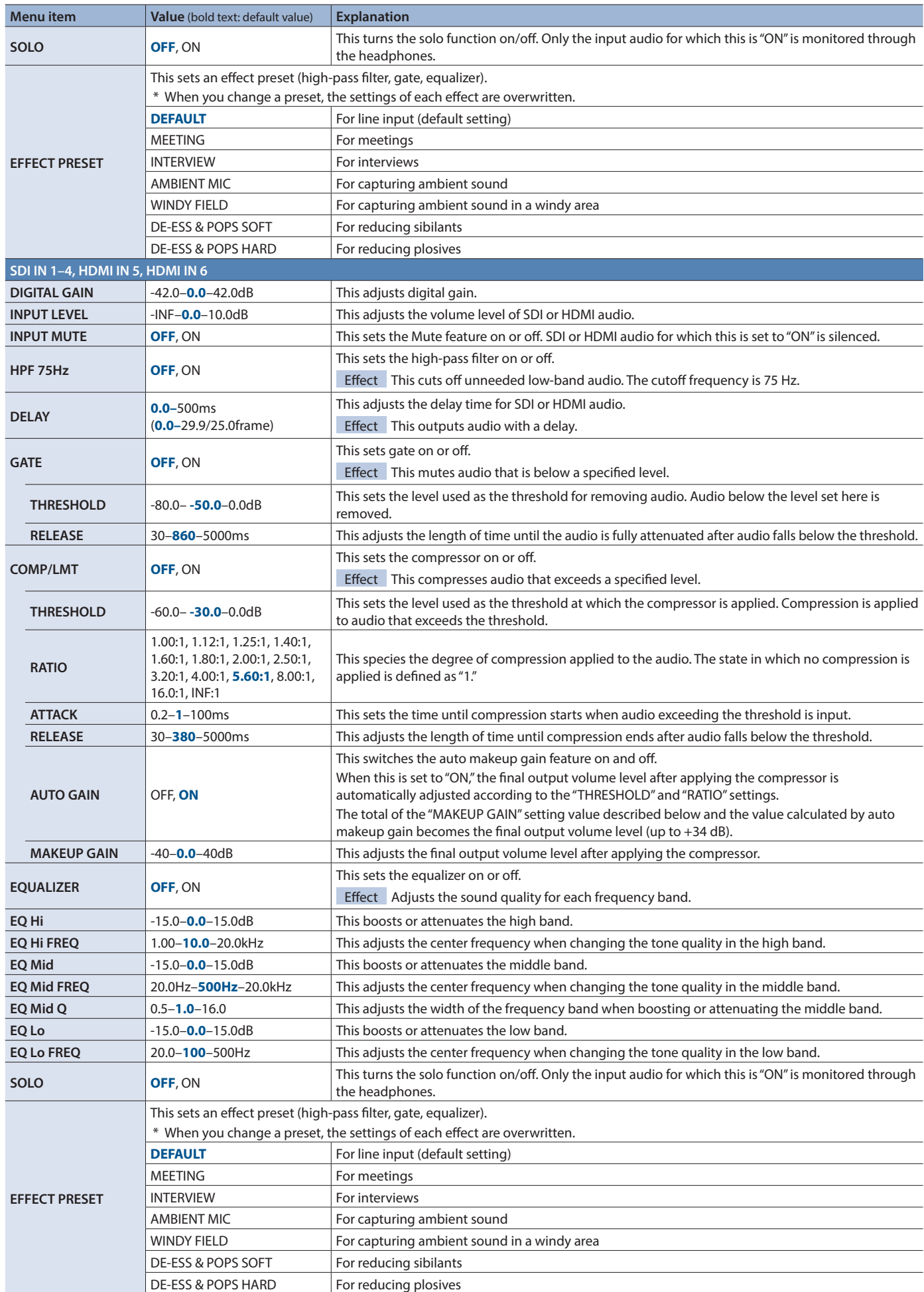

## <span id="page-8-0"></span>7: AUDIO OUTPUT

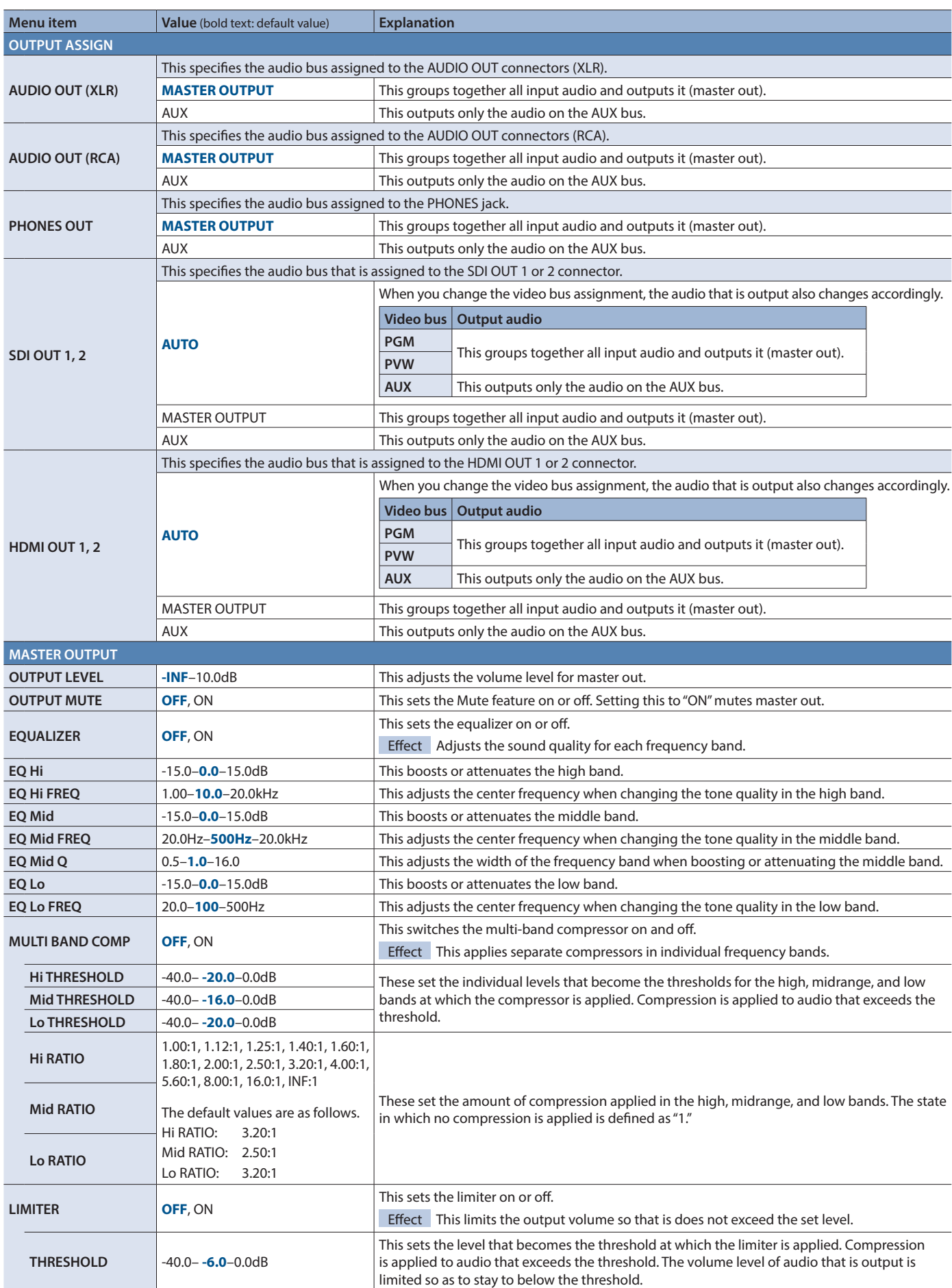

<span id="page-9-0"></span>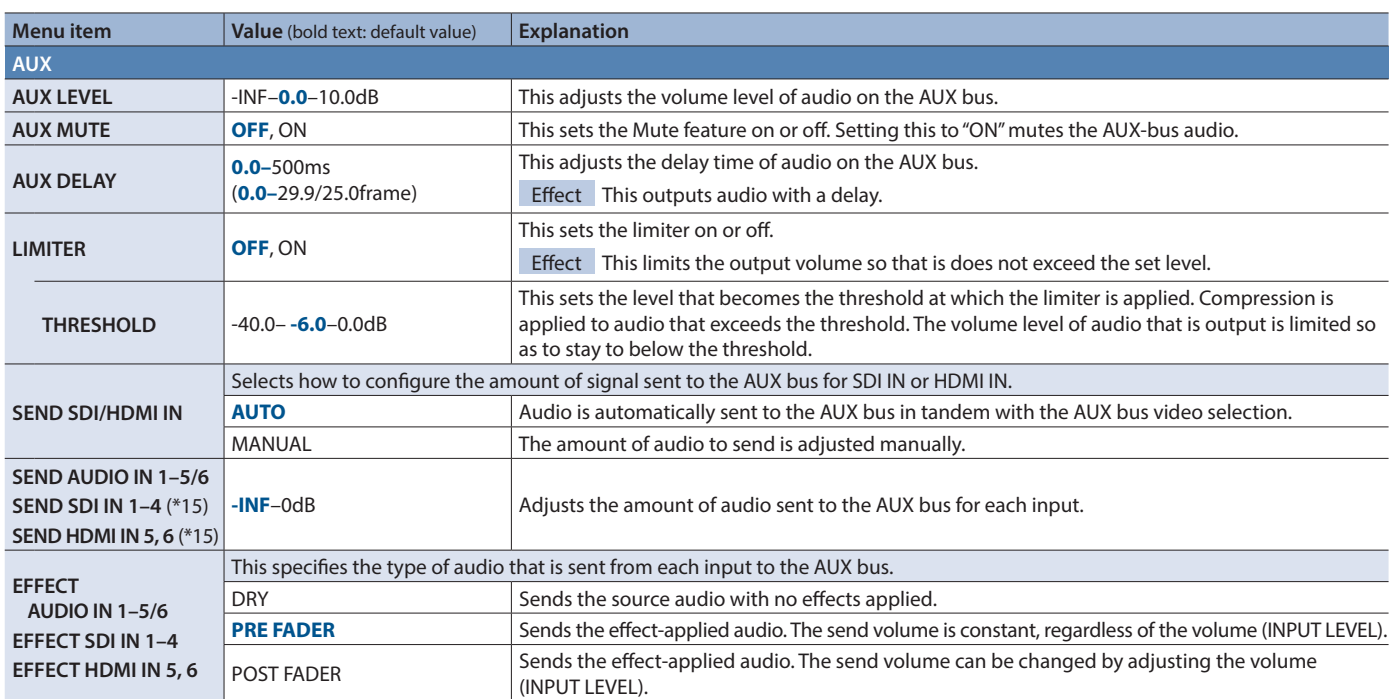

(\*15) This can be set if "SEND SDI/HDMI IN" is "MANUAL."

## 8: AUDIO FOLLOW

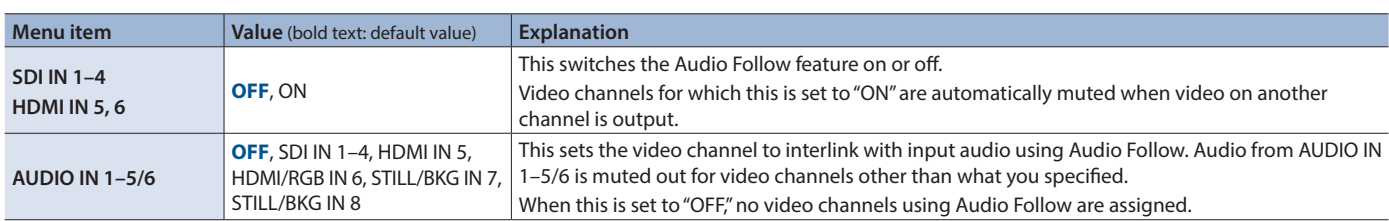

## 9: AUDIO EMBEDDED

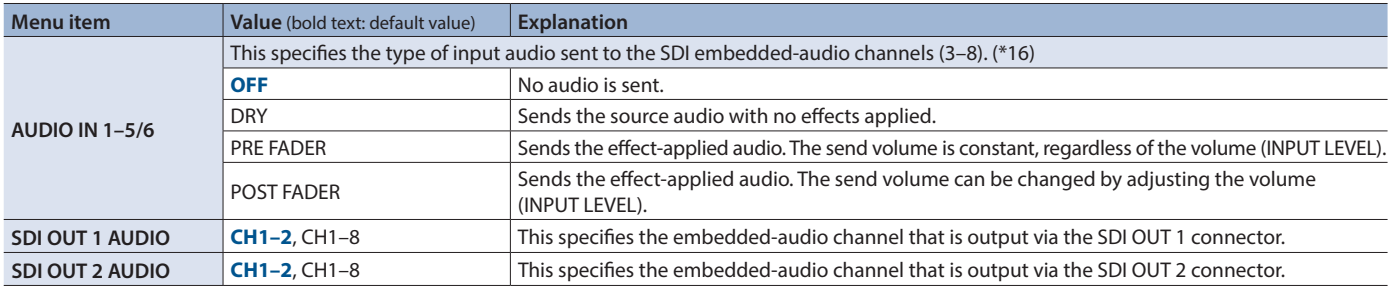

(\*16) The audio shown below is assigned to the respective channels of SDI embedded audio.

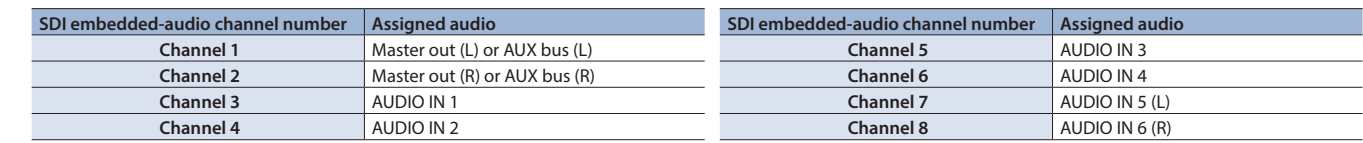

## 10: AUDIO AUTO MIXING

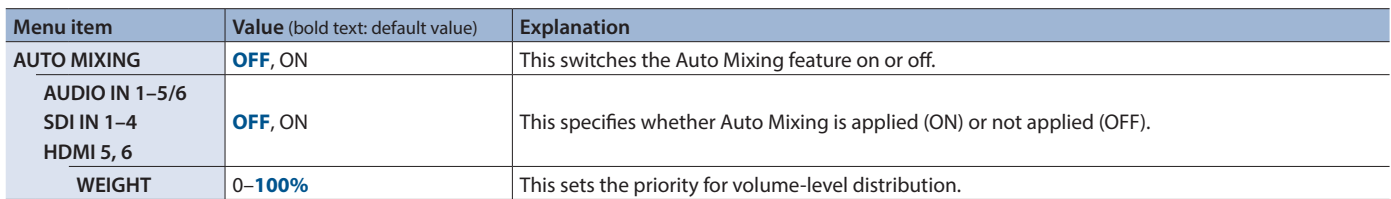

## <span id="page-10-0"></span>11: PRESET MEMORY

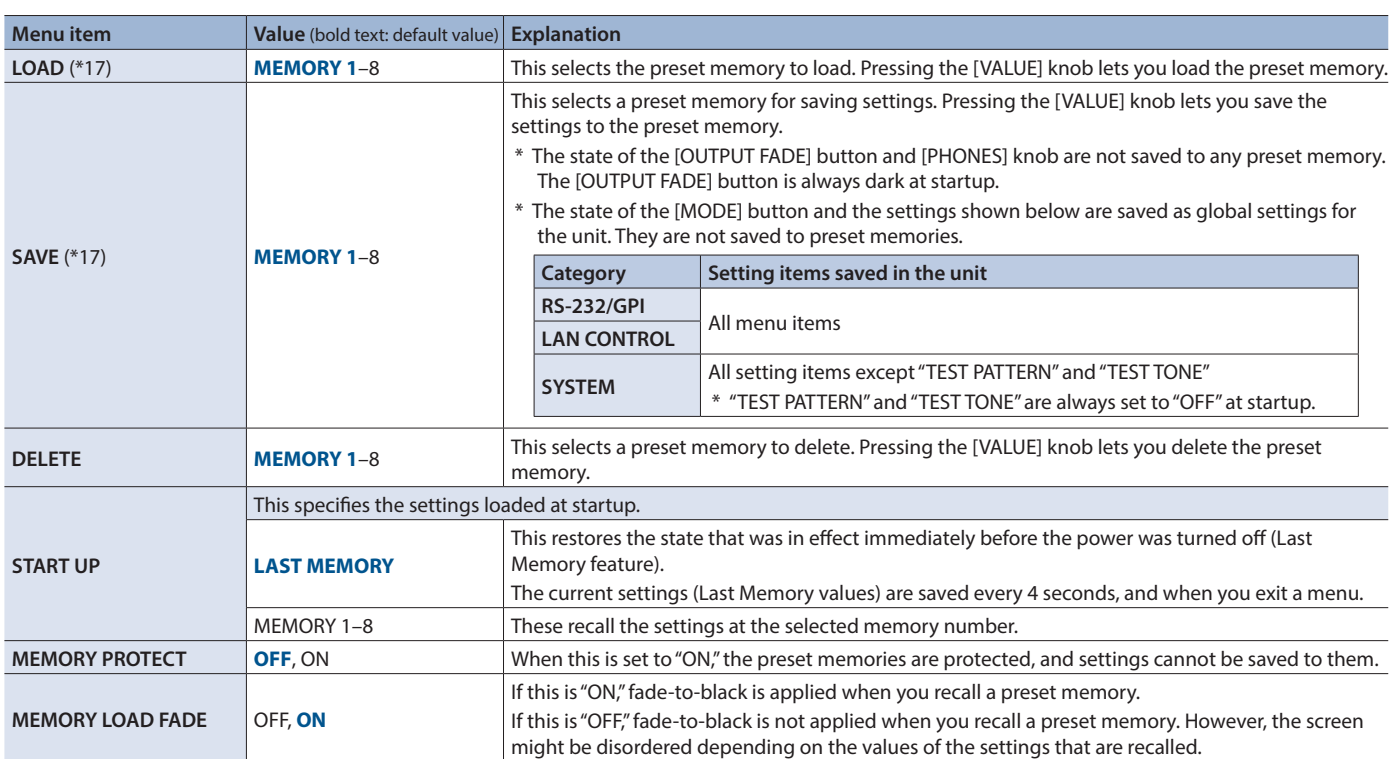

(\*17) When the [MODE] button is lighted in blue, the AUX/MEMORY buttons function as shortcuts for saving to and loading preset memories.

## 12: RS-232/GPI

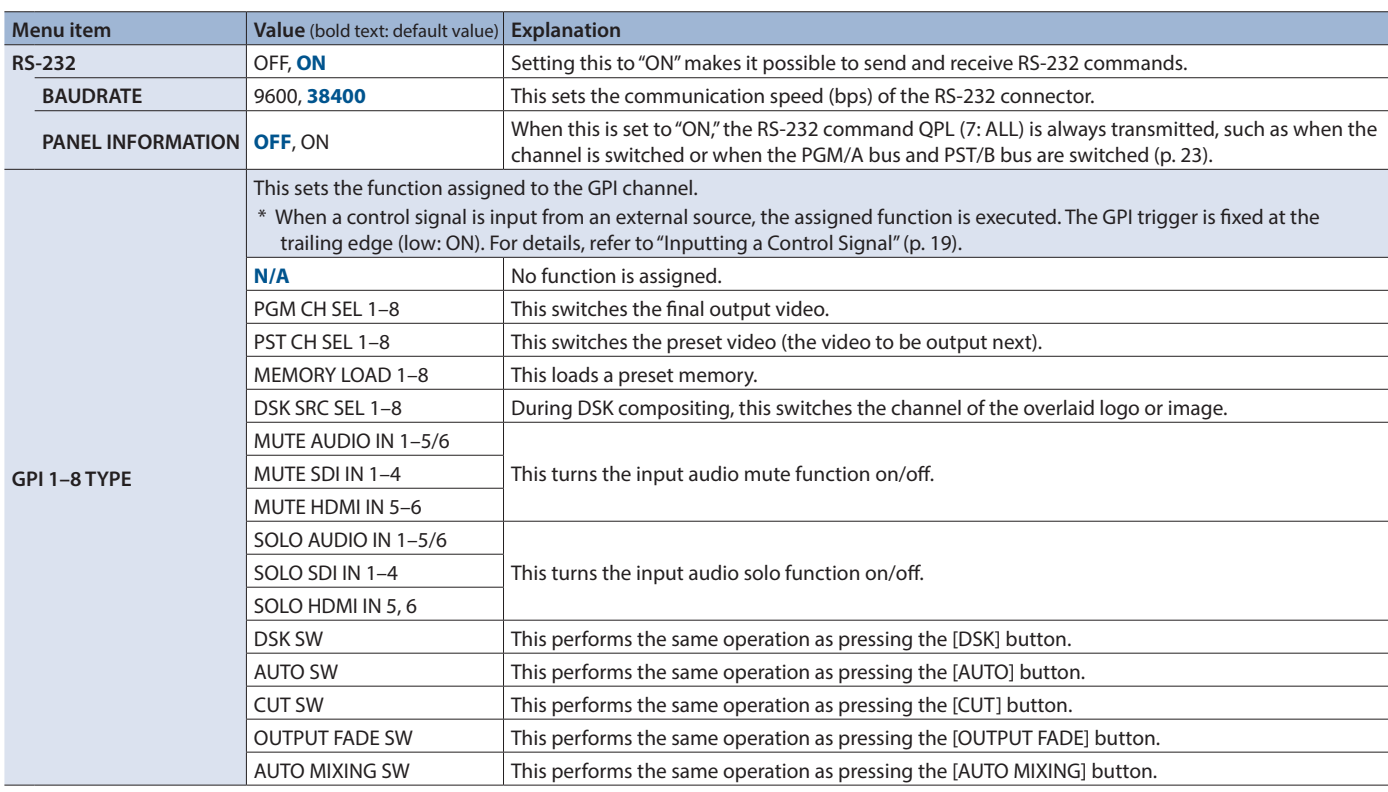

## <span id="page-11-0"></span>13: CAMERA CONTROL

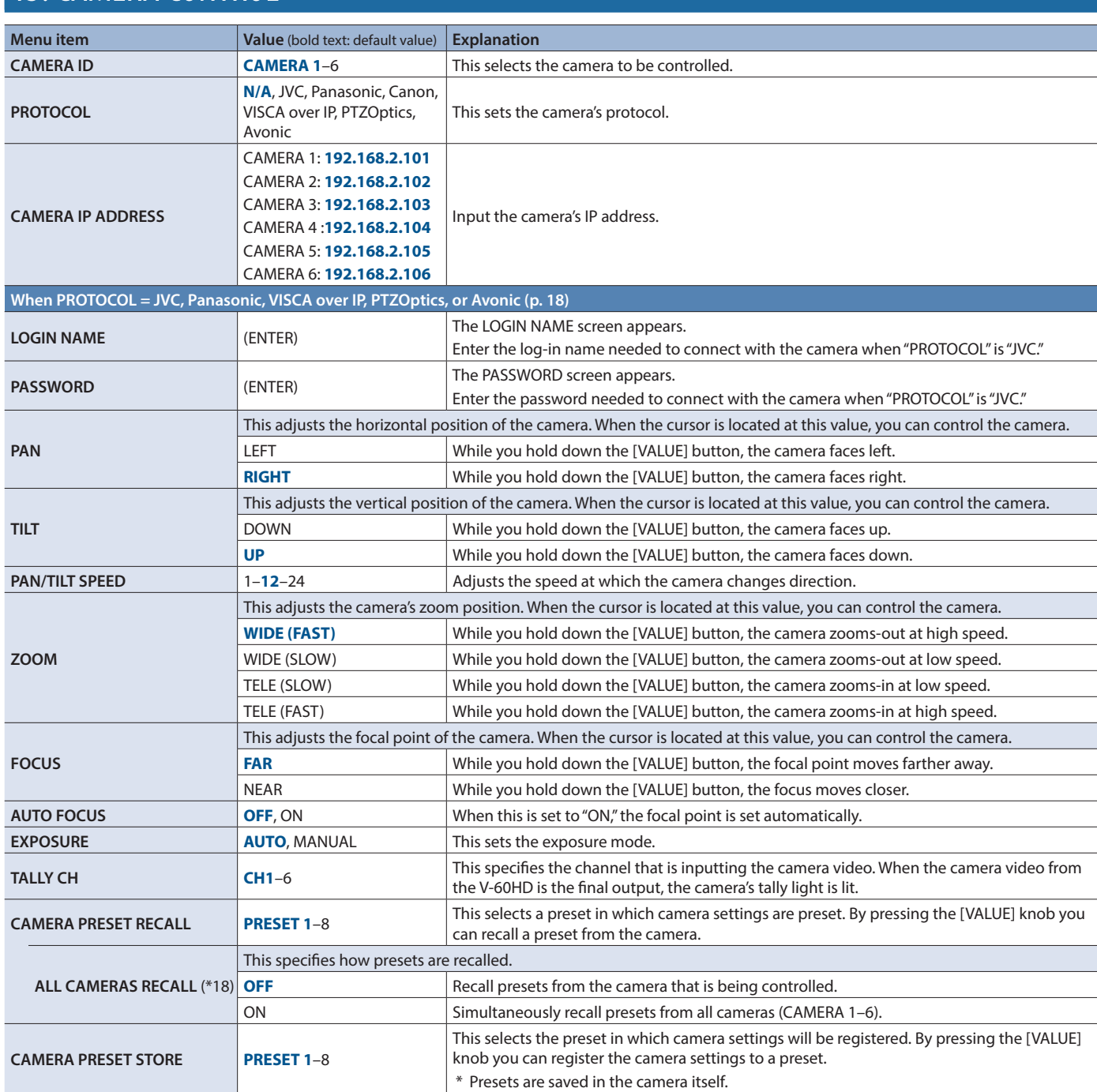

(\*18) When the [MODE] button is illuminated in light blue, the AUX/MEMORY buttons function as shortcuts for recalling presets.

<span id="page-12-0"></span>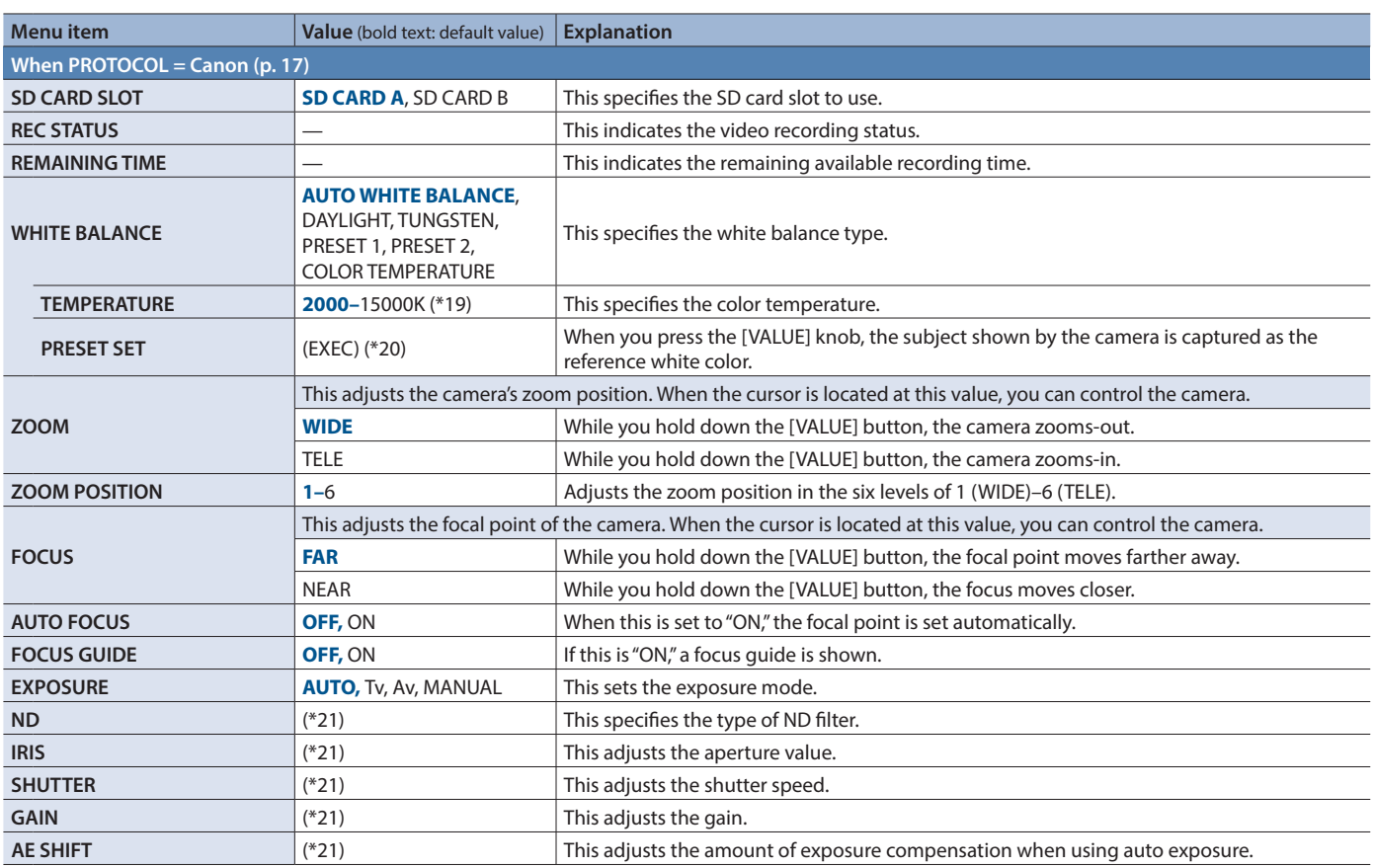

(\*19) This is available when "WHITE BALANCE" is set to "COLOR TEMPERATURE."

(\*20) This is available when "WHITE BALANCE" is set to "PRESET 1" or "PRESET 2."

(\*21) The values depend on the camera you're using.

## 14: LAN CONTROL

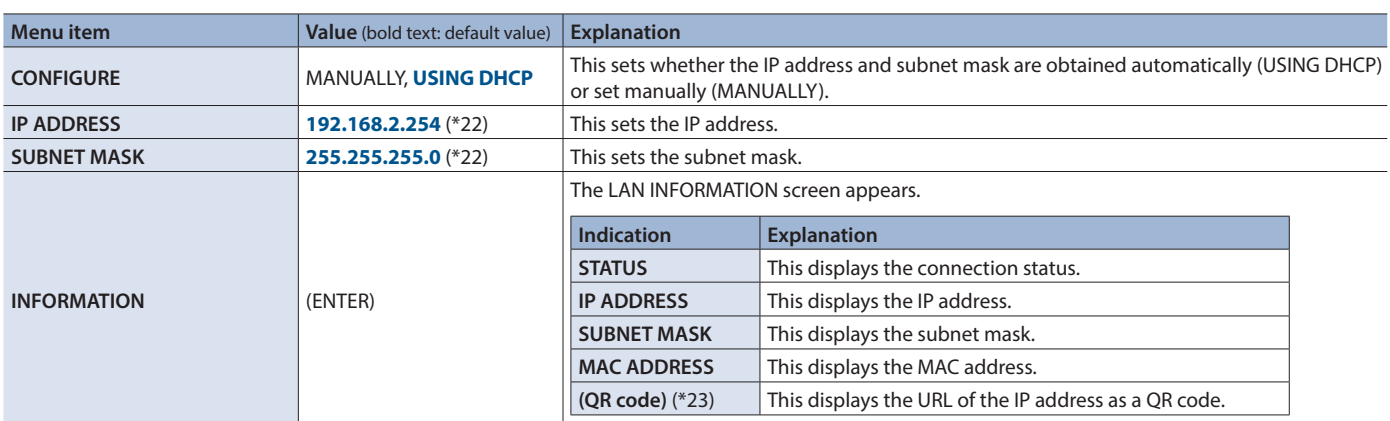

(\*22) This is available when "CONFIGURE" is set to "MANUALLY."

(\*23) QR Code is a registered trademark of DENSO WAVE INCORPORATED in Japan and in other countries.

## <span id="page-13-0"></span>15: USB MEMORY

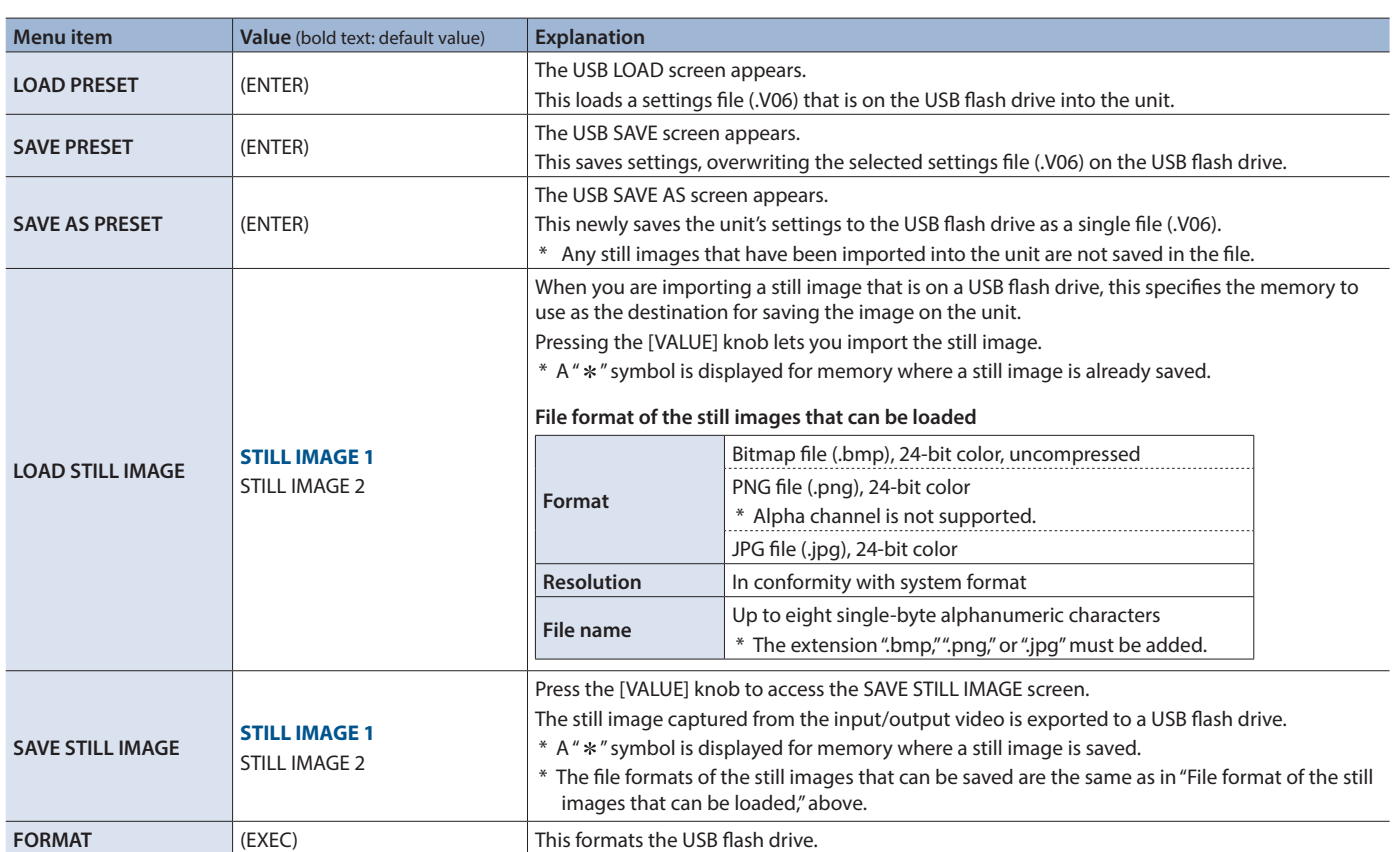

## 16: CAPTURE IMAGE

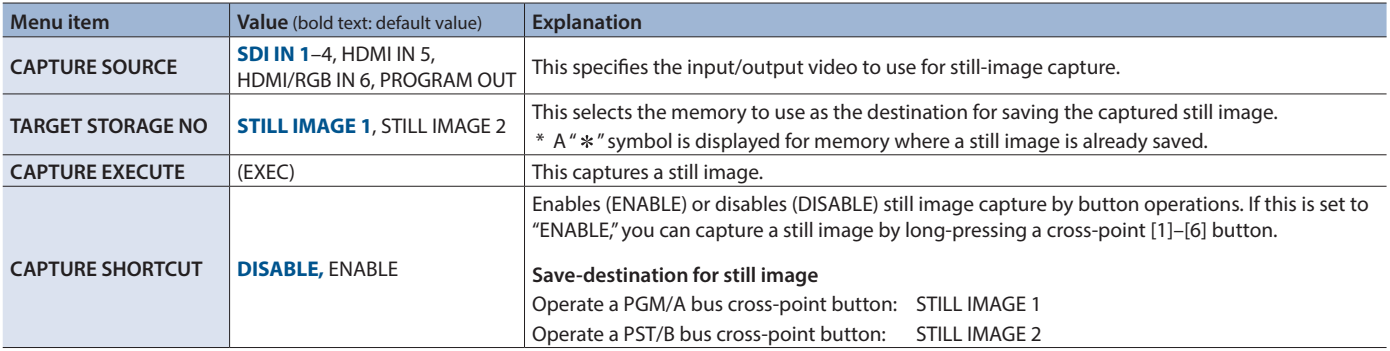

## <span id="page-14-0"></span>17: SYSTEM

<span id="page-14-1"></span>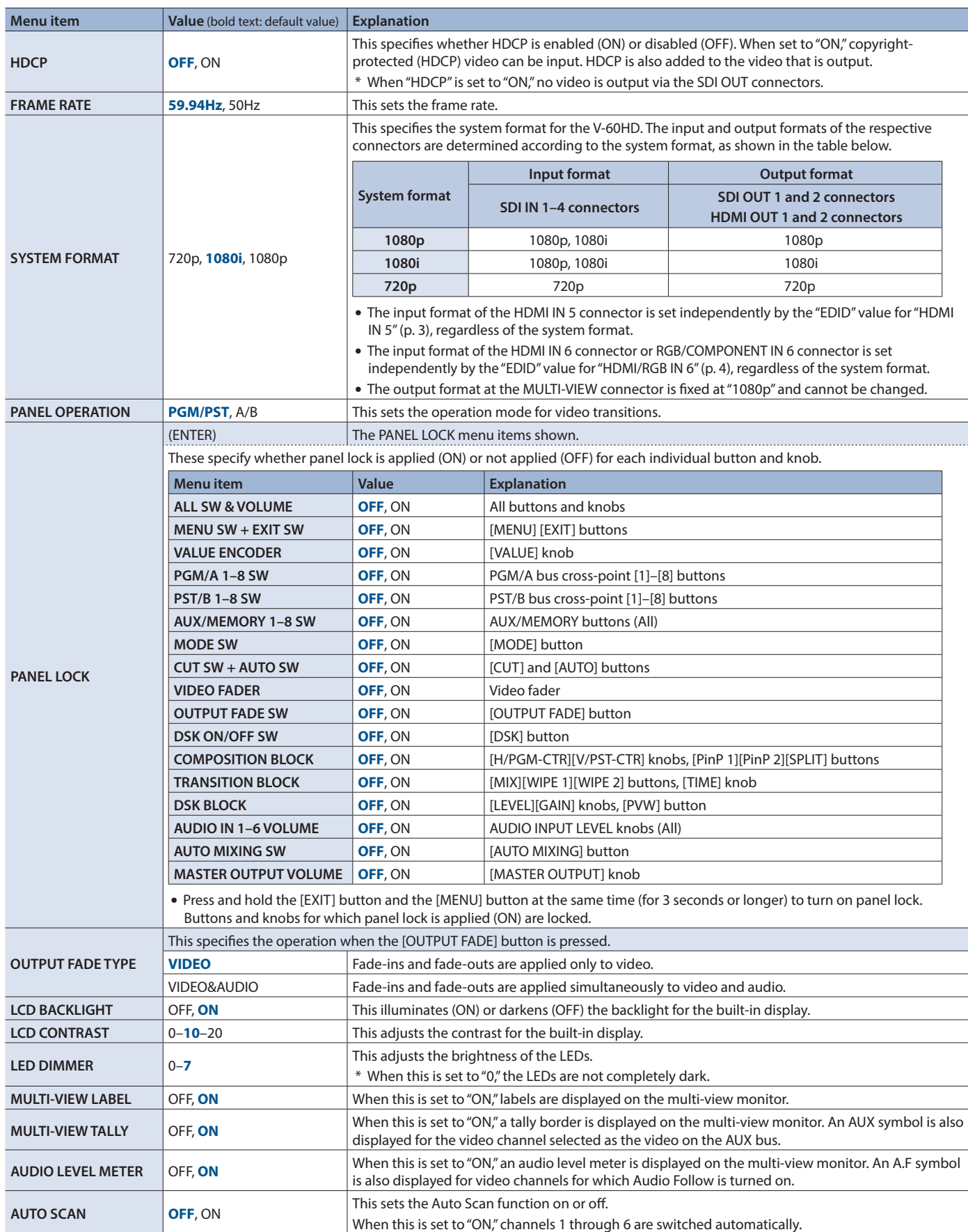

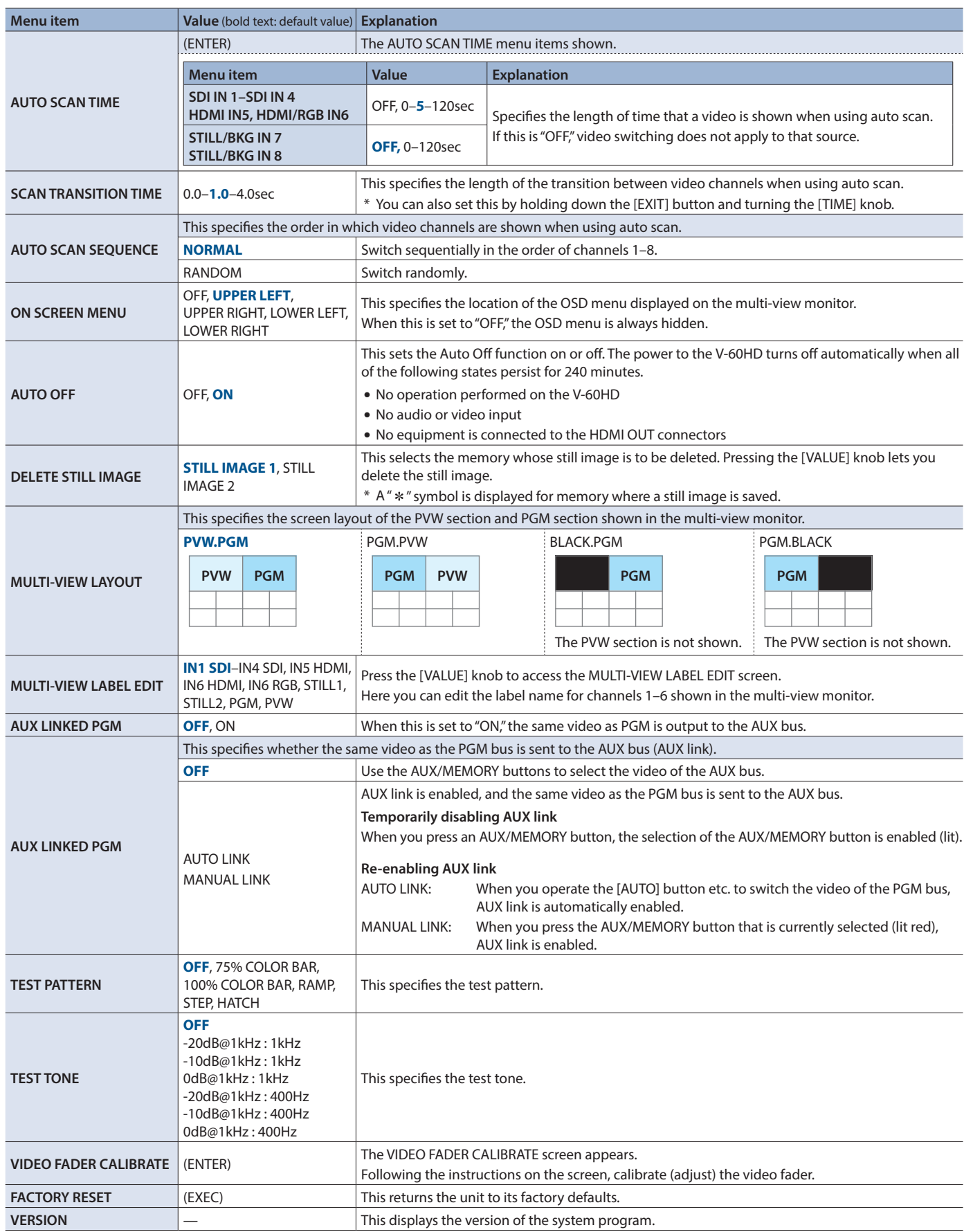

# <span id="page-16-0"></span>Remotely Controlling a Camera

You can connect up to six cameras via the LAN port and remotely control them from the V-60HD.

This allows you to control cameras made by JVC, Panasonic, Canon, PTZOptics, and Avonic, and cameras that support VISCA over IP (such as Sony). \* Refer also to the owner's manual of your camera.

### Network Settings on the Camera

In order to control a camera from the V-60HD, you need to make network settings on the camera. You can register up to six cameras.

#### **1. Select the [MENU] button**0**"CAMERA CONTROL."**

**2. Select the menu item, and use the [VALUE] knob to make network settings.**

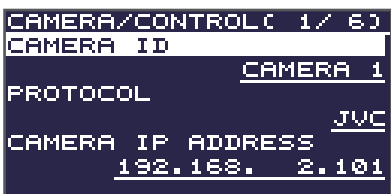

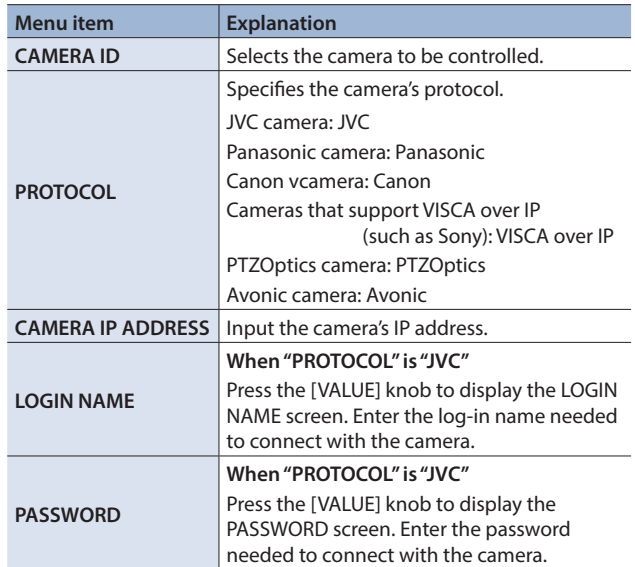

- **3. Press the [VALUE] knob to apply the setting.**
- **4. Press the [MENU] button to quit the menu.**

### <span id="page-16-1"></span>Controlling a Canon Camera

Here's how to control the settings of the connected camera from the V-60HD.

**1.** Select the [MENU] button → "CAMERA CONTROL" → **"CAMERA ID."**

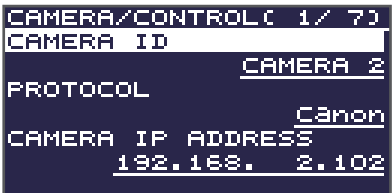

- **2. Use the [VALUE] knob to select the camera that you want to control, and press the [VALUE] knob to confirm.**
- **3. Select a menu item, and use the [VALUE] knob to control the camera's setting.**

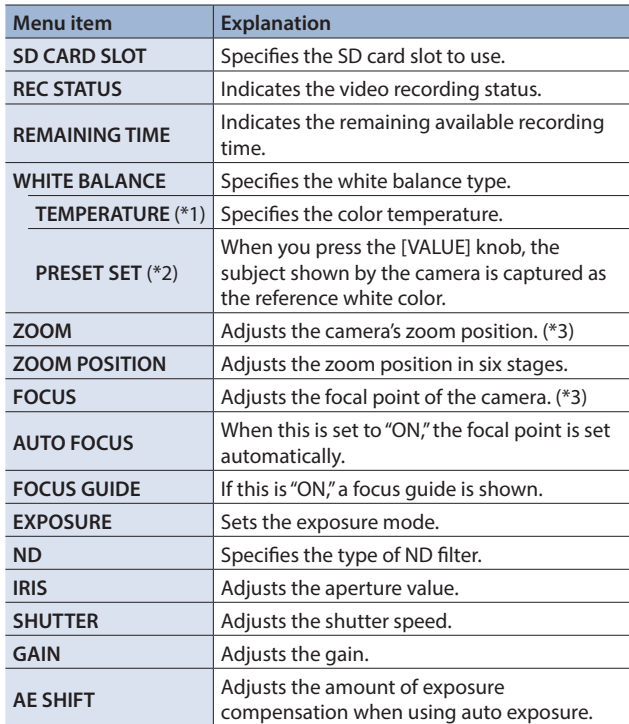

(\*1) This can be set if "WHITE BALANCE" is "COLOR TEMPERATURE." (\*2) This can be set if "WHITE BALANCE" is "PRESET 1" or "PRESET 2." (\*3) You can control the camera while holding down the [VALUE] knob.

- **4. Press the [VALUE] knob to apply the setting.**
- **5. Press the [MENU] button to quit the menu.**

### <span id="page-17-1"></span><span id="page-17-0"></span>Controlling a JVC/Panasonic/PTZOptics/Avonic Camera or a Camera That Supports VISCA over IP

### Registering Camera Settings in a Preset

Up to eight sets of settings such as camera position and focus can be registered as presets.

A registered preset can be recalled when needed.

\* Presets are saved in the camera itself.

**1.** Select the [MENU] button → "CAMERA CONTROL" → **"CAMERA ID."**

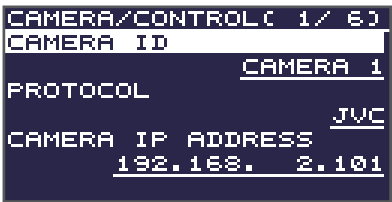

- **2. Use the [VALUE] knob to select the camera that you want to control, and press the [VALUE] knob to confirm.**
- **3. Select a menu item, and use the [VALUE] knob to control the camera's setting.**

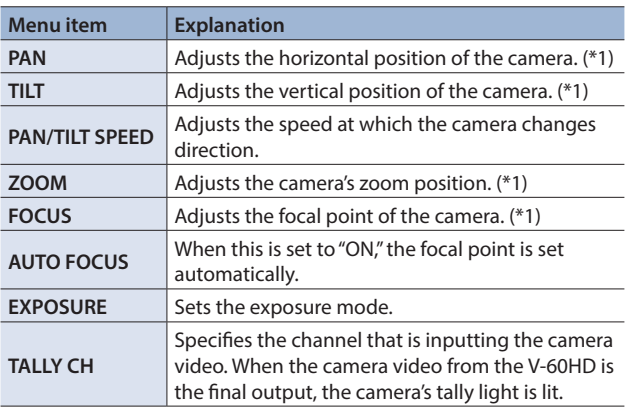

(\*1) You can control the camera while holding down the [VALUE] knob.

**4. Press the [VALUE] knob to apply the setting.**

#### **5. Select "CAMERA PRESET STORE."**

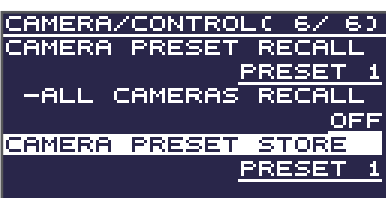

**6. Use the [VALUE] knob to select the preset (1–8) in which you want to register the settings, and press the [VALUE] knob.** A confirmation message appears.

If you want to cancel the operation, press the [EXIT] button.

**7. Use the [VALUE] knob to select "YES," then press the [VALUE] knob.**

The camera settings are registered in the preset.

**8. Press the [MENU] button to quit the menu.**

### Recalling a Preset

### Recalling from a Single Camera

- **1. Select the [MENU] button**0**"CAMERA CONTROL"**0**set "ALL CAMERAS RECALL" to "OFF."**
- **2. Press and hold the [MODE] button to make it light up in light blue.**

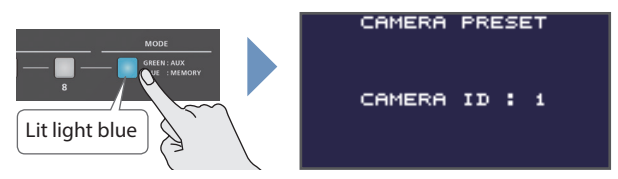

The unit is in camera preset mode. The AUX/MEMORY buttons operate as preset select buttons.

- **3. Using the [VALUE] knob, change the "CAMERA ID" to select the camera whose preset you want to recall.**
- **4. Press the AUX/MEMORY button for the preset number whose setting you want to recall.**

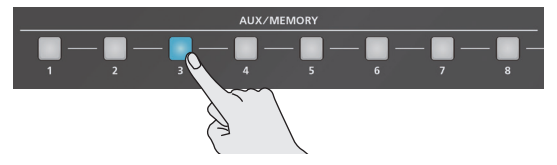

The preset recalled from the camera.

**5. To exit camera preset mode, press the [MODE] button to make it light green or blue.**

### Recalling from All Cameras Simultaneously

- **1. Select the [MENU] button**0**"CAMERA CONTROL"**0**set "ALL CAMERAS RECALL" to "ON."**
- **2. Press and hold the [MODE] button to make it light up in light blue.**

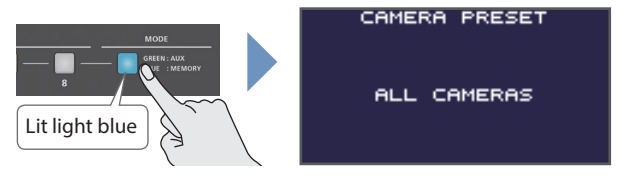

The unit is in camera preset mode. The AUX/MEMORY buttons operate as preset select buttons.

- **3. Press the AUX/MEMORY button for the preset number whose setting you want to recall.** Presets are recalled from all cameras simultaneously.
- **4. To exit camera preset mode, press the [MODE] button to make it light green or blue.**

# <span id="page-18-0"></span>Control Using the TALLY/GPI Connector

You can operate the V-60HD remotely from an external device by inputting a GPI control signal via the TALLY/GPI connector. And you can output a tally signal from the TALLY/GPI connector.

### Specification of the TALLY/GPI Connector

#### **Pin layout**

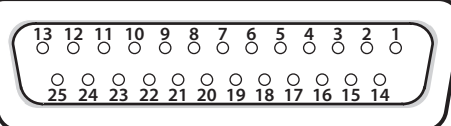

**DB-25 type (female)**

#### **Tally output**

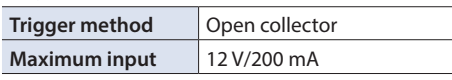

#### **Control input**

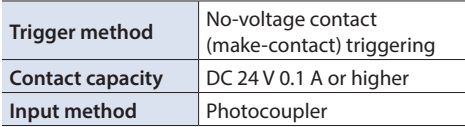

#### **Pin assignments**

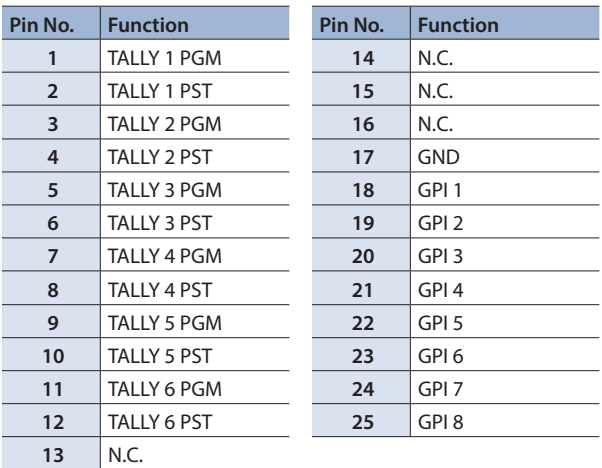

\* Never connect anything to an N.C. pin.

### Outputting a Tally Signal

A tally signal is output from the connector pin corresponding to the video channel being output, also including video composition and transition effects.

### <span id="page-18-1"></span>Inputting a Control Signal

To operate the V-60HD remotely using control-signal input, you first assign the function to a GPI channel (1 through 8).

**1. Select the [MENU] button**0**"RS-232/GPI"**0**"GPI 1 TYPE" through "GPI 8 TYPE."**

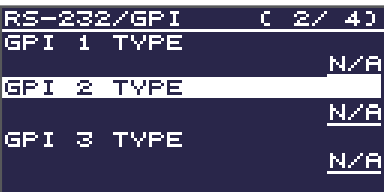

**2. Use the [VALUE] knob to specify the function to assign to the GPI channel (1 through 8).**

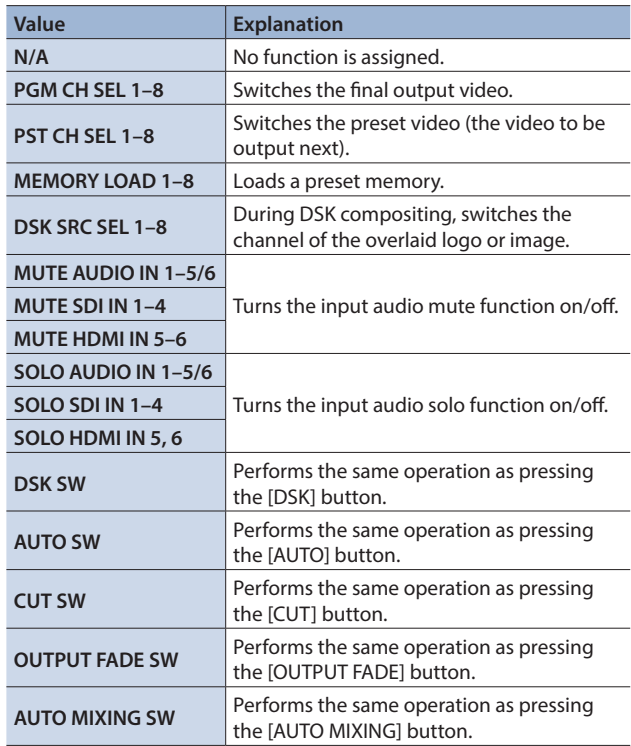

#### **3. Press the [VALUE] knob to apply the setting.**

#### **4. Press the [MENU] button to quit the menu.**

When a control signal is input from an external source, the assigned function is executed. The GPI trigger is fixed at the trailing edge (low: ON).

<span id="page-19-0"></span>V-60HD support two types of remote-interface communication: LAN and RS-232.

Using the CONTROL port (LAN) or RS-232 connector to send specific commands to the V-60HD from a controlling device lets you operate the V-60HD remotely.

### LAN Interface

This uses the CONTROL port on the V-60HD. You use Telnet to operate the V-60HD remotely over a LAN (TCP/IP protocol).

#### **Communication standards**

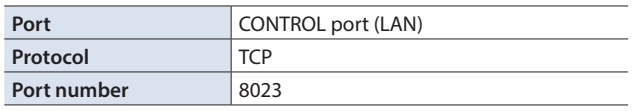

### Setting the IP address of the V-60HD

- **1.** Select the [MENU] button → "LAN CONTROL."
- **2. Select a menu item, then use the [VALUE] knob to set the IP address.**

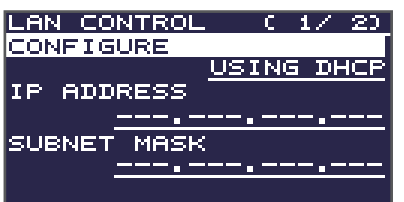

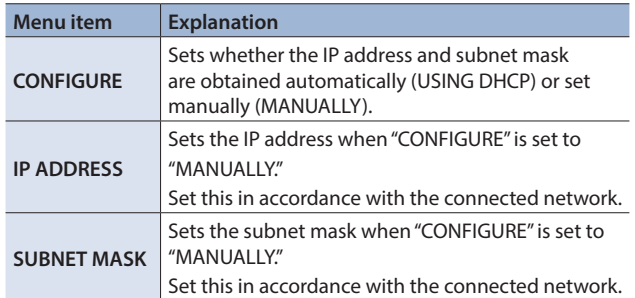

- **3. Press the [VALUE] knob to apply the setting.**
- **4. Press the [MENU] button to quit the menu.**

### Verifying the LAN information

- **1.** Select the [MENU] button → "LAN CONTROL" → **"INFORMATION."**
- **2. With the cursor positioned at "ENTER," press the [VALUE] knob.**

You can check and verify the following information.

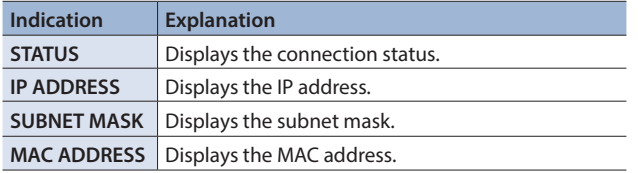

**3. Press the [MENU] button to quit the menu.**

### RS-232 Interface

**RS-232 connector pin layout Pin assignments**

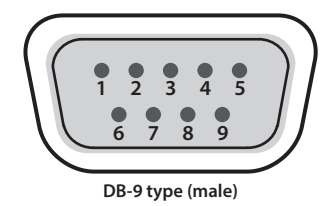

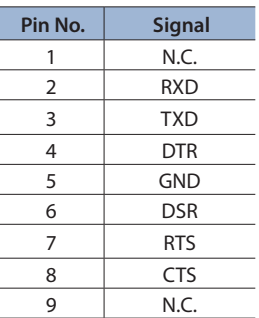

#### **Communication standards**

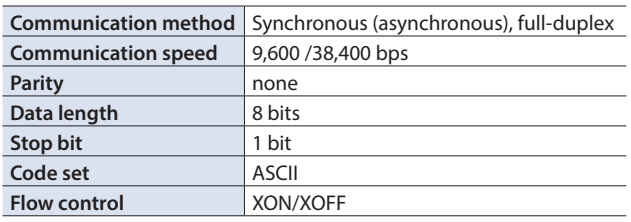

#### **Cable wiring diagram**

Use an RS-232 crossover cable to connect the V-60HD and the controller (an RS-232-compatible computer or other device).

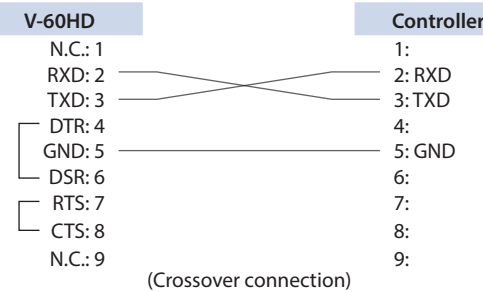

\* The connections between 4 and 6 and between 7 and 8 are inside the V-60HD.

### Command Format

Commands are formatted using the configuration shown below. Commands are all in ASCII code.

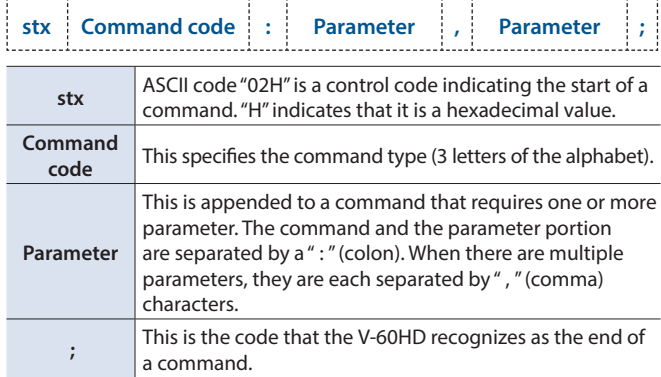

\* The codes of stx (02H), ACK (06H), and XON (11H)/ XOFF (13H) are the control codes.

## <span id="page-20-0"></span>List of Commands

\* When sending a sequence of commands to the V-60HD from a controller, after each one, be sure to verify that an "ACK" response is returned before sending the next command.

#### Video-related operations

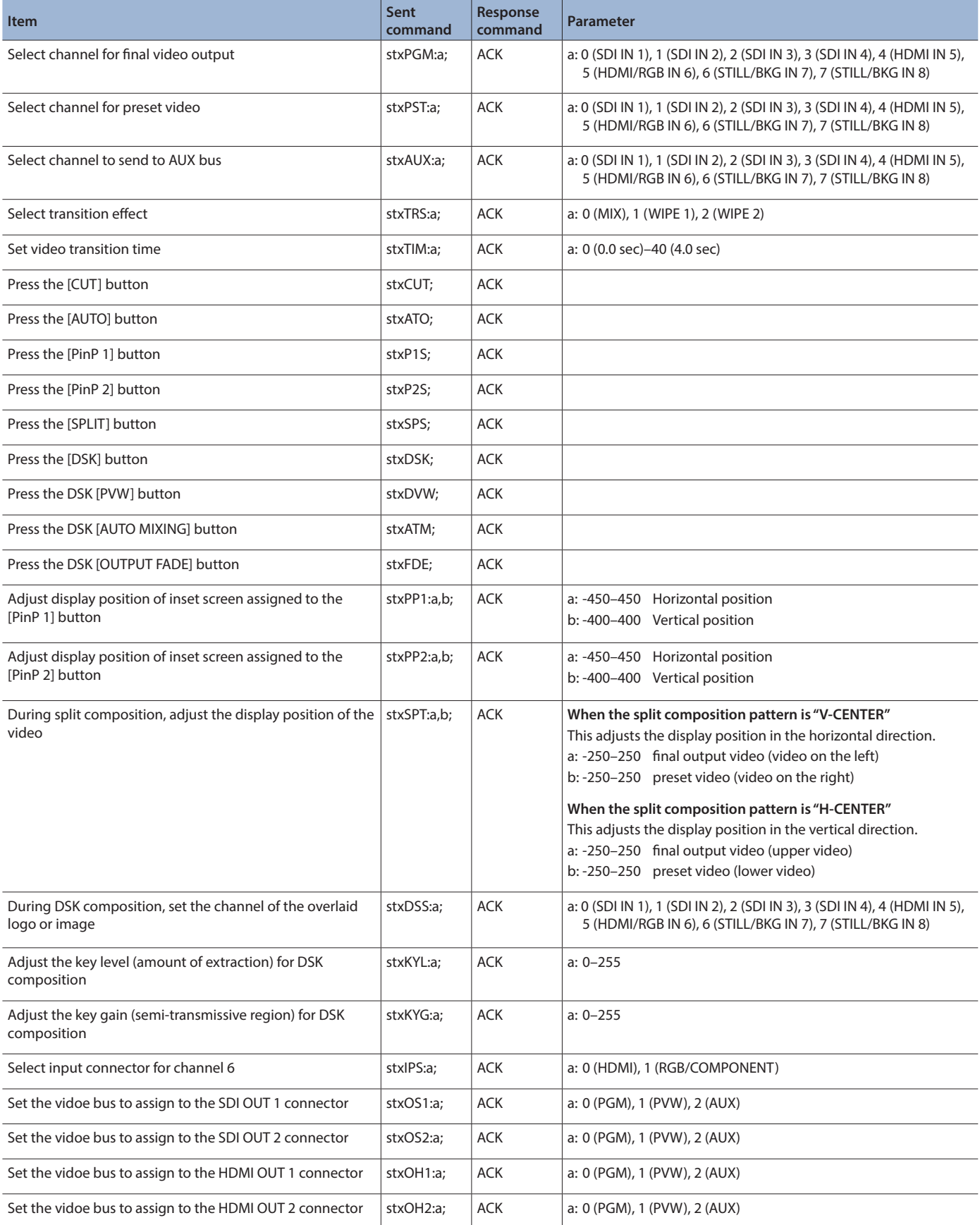

### Audio-related operations

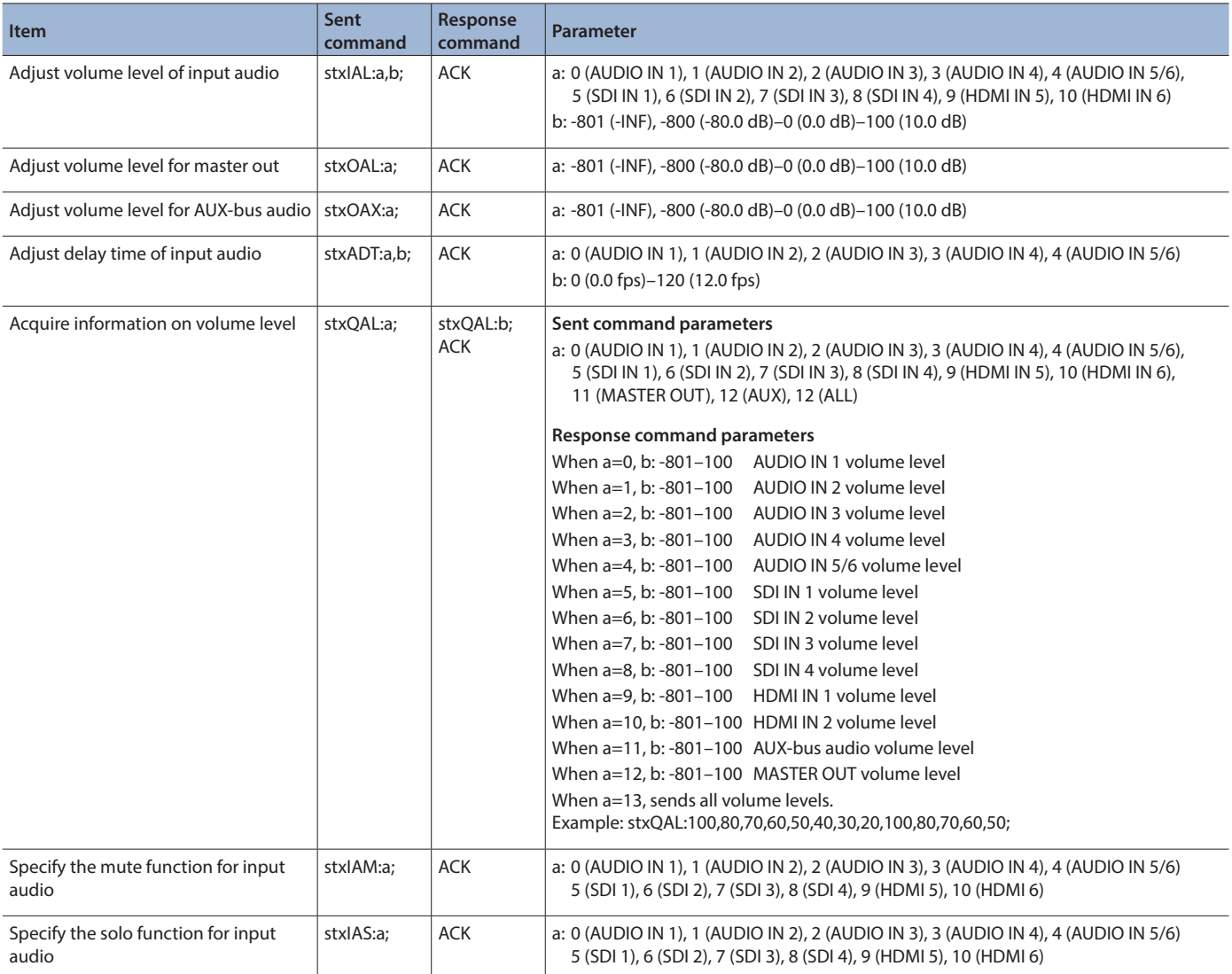

### System-related operations

<span id="page-22-0"></span>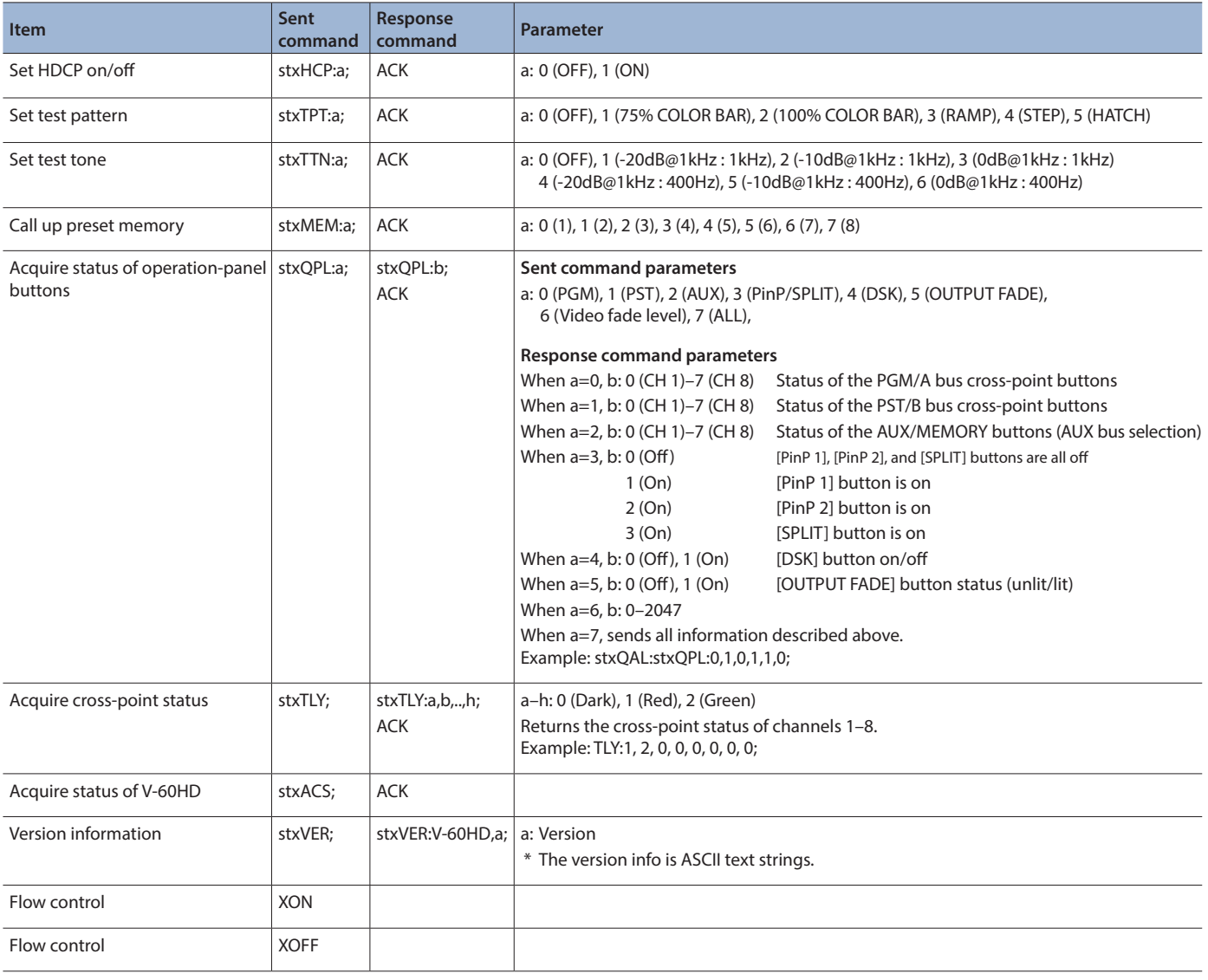

### Commands spontaneously sent from the V-60HD

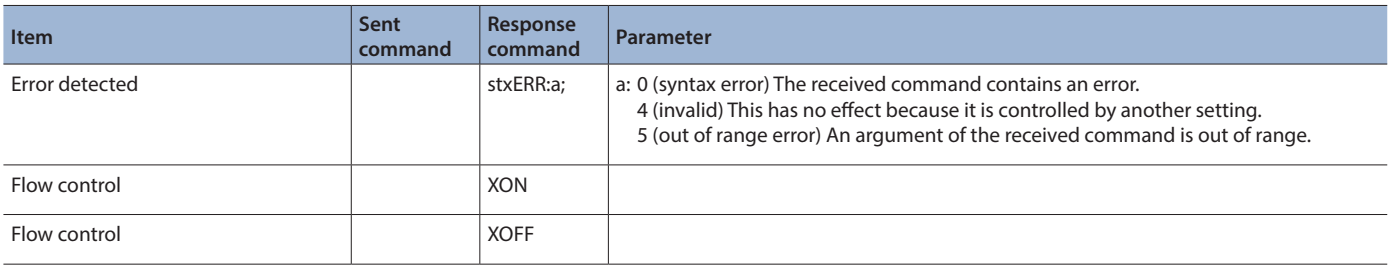

## **I**<br> **E**<br>
Roland

Roland is an either registered trademark or trademark of Roland Corporation in the United States and/or other countries.

Company names and product names appearing in this document are registered trademarks or trademarks of their respective owners.